;

# BABIV IMPELEMENTASI DAN UJI COBA

#### **BABIV**

#### **IMPELEMENTASI DAN UJI COBA**

Pada bab ini berisi tentang pembahasan terkait implementasi dan uji coba sistem yang sudah dibangun.

#### **4.1 Implementasi**

Implementasi meliputi pembuatan bagan alir. Berikut penjelasan bagan alir dan beberapa bagan alir dari sistem informasi RS Muhammdiyah Surabaya.

#### **4.1.1 Bagan Alir**

Bagan alir sistem merupakan bagan yang menunjukkan arus pekerjaan secara keseluruhan dari sistem dan menjelaskan urutan prosedur - prosedur yang ada di sistem. Simbol - simbol yang digunakan dalam bagan alir sistem diantaranya sebagai berikut:

1. Proses

Menunjukkan kegiatan proses dari operasi program komputer, seperti pada gambar4.1. D

#### Gambar 4.1 Simbol Proses

133

#### 2. *Manual Input*

Menunjukkan *input* yang dilakukan secara manual dengan keyboard, seperti pada gambar 4.2.

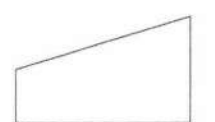

Gambar 4.2 Simbol Manual *Input* 

3. *Display* 

Menunjukkan *output* yang ditampilkan di monitor, seperti pada gambar 4.3.

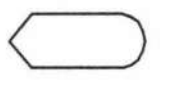

Gambar 4.3 Simbol *Display* 

4. *Input I output* 

Menyatakan proses input dan output tanpa tergantung dengan jenis peralatannya, seperti pada gambar 4.4.

 $\sqrt{\phantom{a}}$ 

Gambar 4.4 Simbol *Input / Output* 

5. Garis Alir

Digunakan untuk menyatakan jalannya arus suatu proses, seperti pada gambar 4.5.

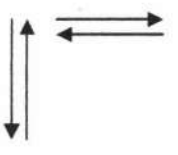

Gambar 4.5 Simbol Garis Alir

#### 6. *On- page reference*

-~----

Menyatakan sambungan dari satu proses ke proses lainnya dalam halaman/lembar yang sama, seperti pada gambar 4.6.

#### Gambar 4.6 Simbol On - page reference

 $\bigcirc$ 

## 7. *Off- page reference*

Menyatakan sambungan dari satu proses ke proses lainnya dalam halaman/lembar yang berbeda, seperti pada gambar 4.7.

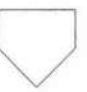

Gambar 4.7 Simbol *Off- page reference* 

#### 8. Titik Terminal

Digunakan untuk menunjukkan awal dan akhir dari suatu proses., seperti pada gambar 4.8.

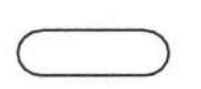

Gambar 4.8 Simbol Titik Terminal

#### 9. Simbol *Database*

Simbol *Database* yaitu symbol yang menunjukkan *input/ output* menggunakan *database,* yang terlihat pada gambar 4.9.

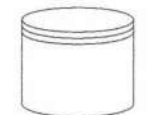

Gambar 4.9 Simbol *Database* 

10. Keputusan

Digunakan untuk penyeleksian kondisi di dalam program, seperti pada gambar 4.10.

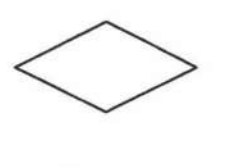

Gambar 4.10 Simbol Keputusan

11 . Simbol Dokumen

Simbol Dokumen yaitu simbol yang digunakan untuk mencetak data ke *printer,*  seperti pada gambar 4.11 .

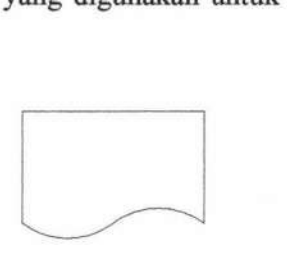

Gambar 4.11 Simbol Dokumen

#### 4.1.1.1 Bagan Alir Login Sebagai Pegawai

Bagan ini menjelaskan tentang alur proses *login* bagi hak akses *user.* Tiap *user*  mempunyai menu yang berbeda - beda sesuai dengan jabatannnya, untuk lebih jelas dan detail dapat dilihat pada gambar 4.12.

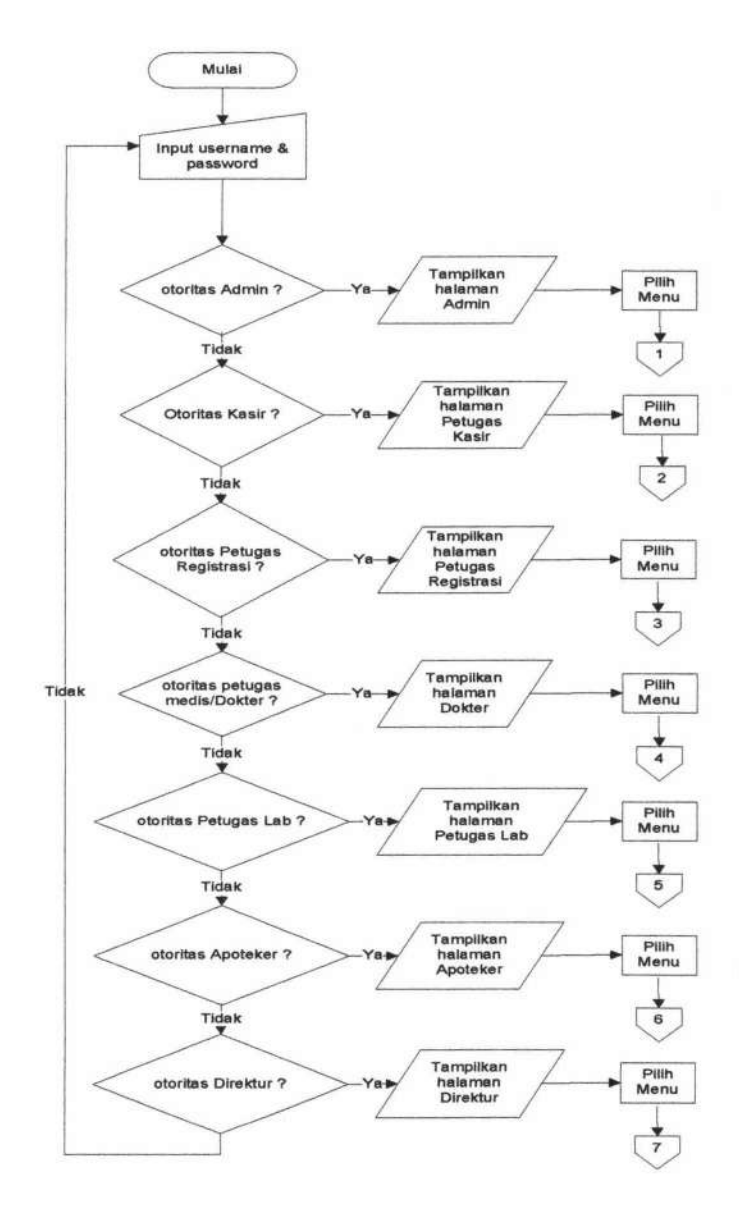

Gambar 4.12 Bagan Alir *Login* Petugas

*Form index* Petugas merupakan form yang pertama kali muncul saat program dijalankan oleh petugas. Pada *form index* terdapat menu *Login* seperti yang terlihat pada Gambar 4.13.

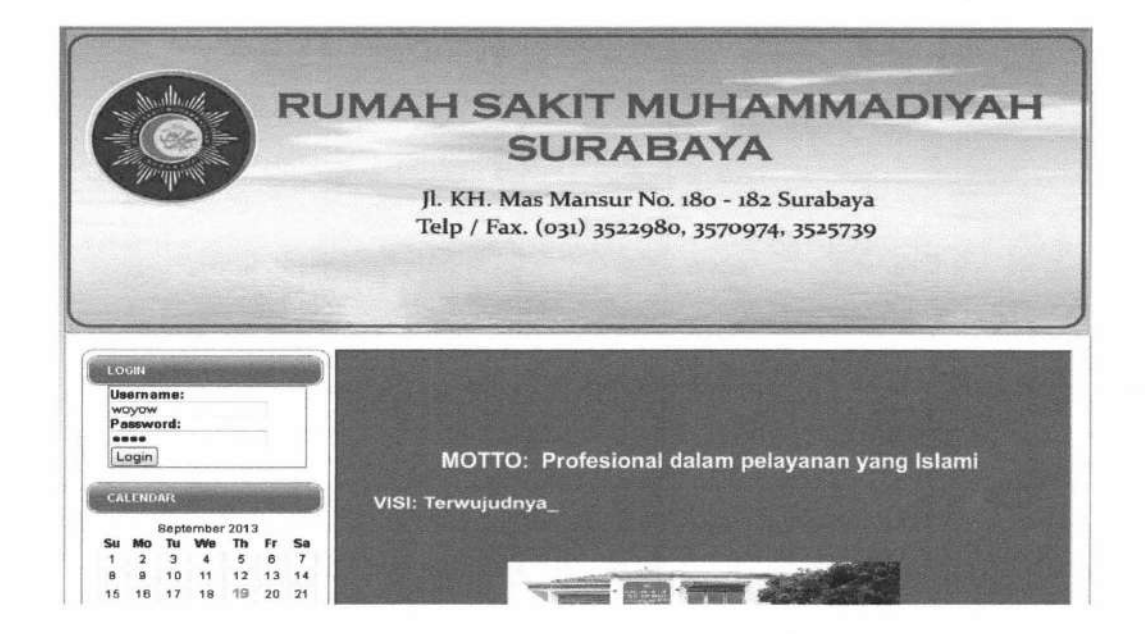

Gambar 4.13 *Form Index* Petugas

#### **4.1.1.2 Bagan Alir Menu Administrator**

Bagan alir *master* merupakan aliran yang terjadi pada data *master* yang dapat diakses oleh administrator. Gambar bagan alir *menu* administrator dapat dilihat pada gambar - gambar berikut :

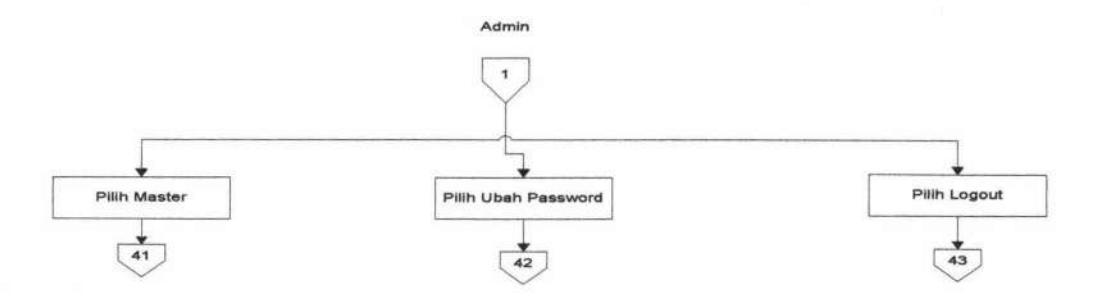

Gambar 4.14 bagan alir menu admin

~----·

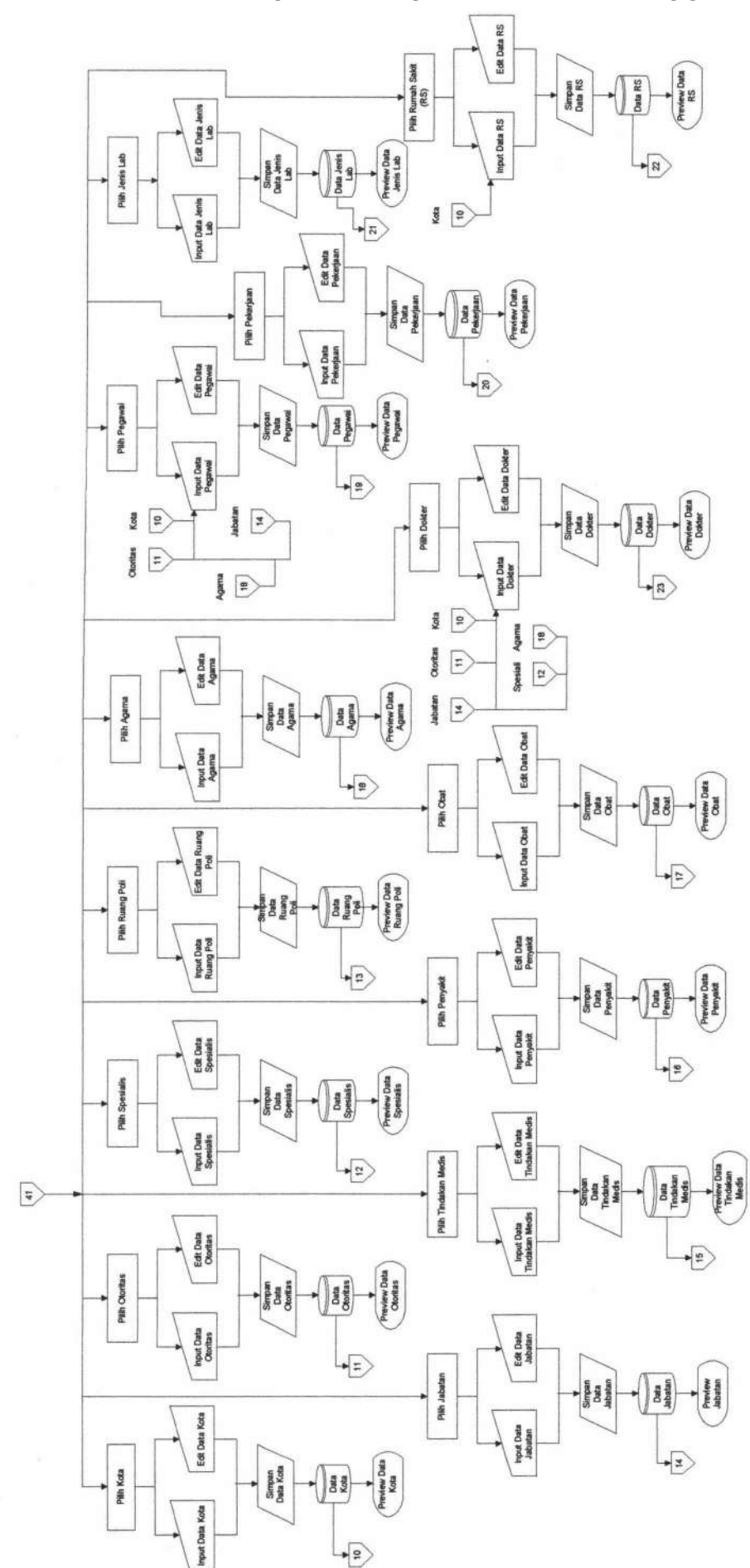

Gambar 4.15 Bagan Alir Admin

TUGAS AKHIR SISTEM INFORMASI RAWAT ... Yunar Magdfira W.B.

139

140

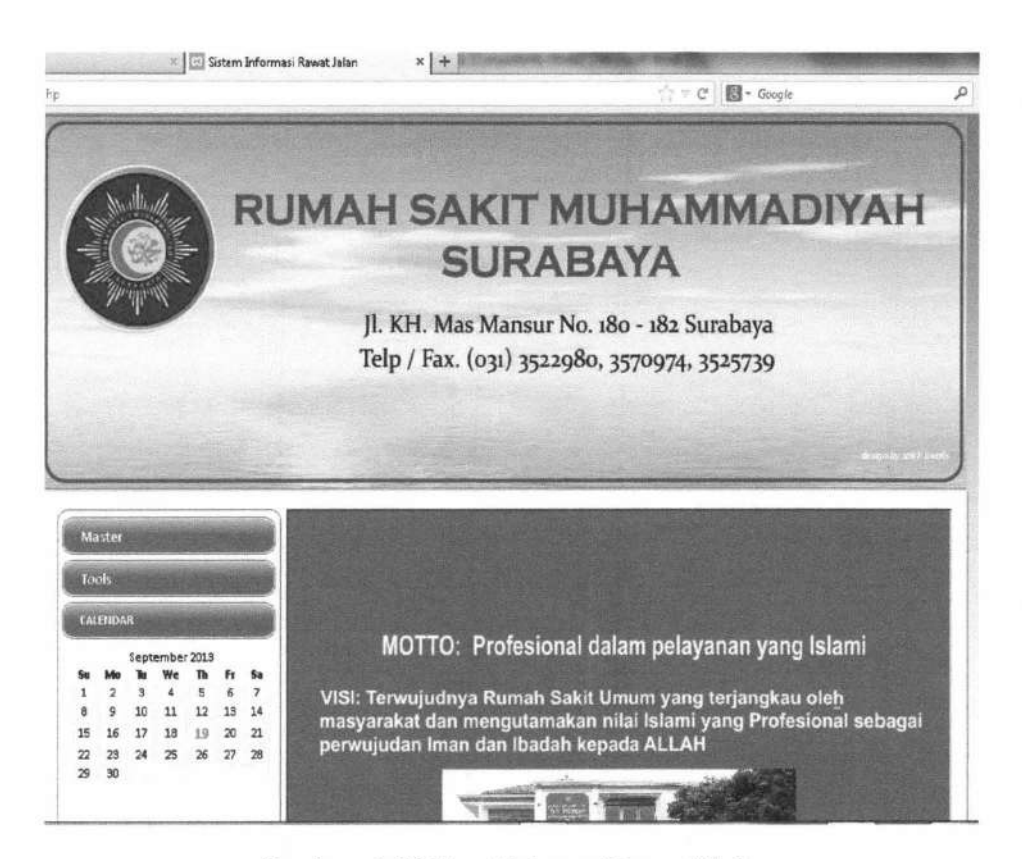

Gambar 4.16 Form Halaman Utama Admin

*Form* halaman utama pada Gambar 4.16 adalah halaman utama milik admin. Menu yang tersedia adalah menu master, adalah master agarna, kota, spesialis, jabatan, pekeijaan dan lain-lain. Menu transaksi, adalah registrasi, pemeriksaan pasien, pembayaran pemeriksaan dan lain lain. Menu laporan, menu grafik, menu logout dan ubah password.

#### 4.1.1.3 Bagan Alir Transaksi Registrasi

Bagan Alir Transaksi Registrasi hanya dapat di akses oleh petugas registrasi. Gambar bagan alir transaksi registrasi dapat dilihat pada gambar 4.17.

*Form* halaman utarna pada Garnbar 4.18 adalah halarnan utarna milik petugas registrasi. Menu yang ada yaitu Menu Transaksi, adalah transaksi pasien baru dan registrasi. Menu logout dan ubah password.

....... ~~--

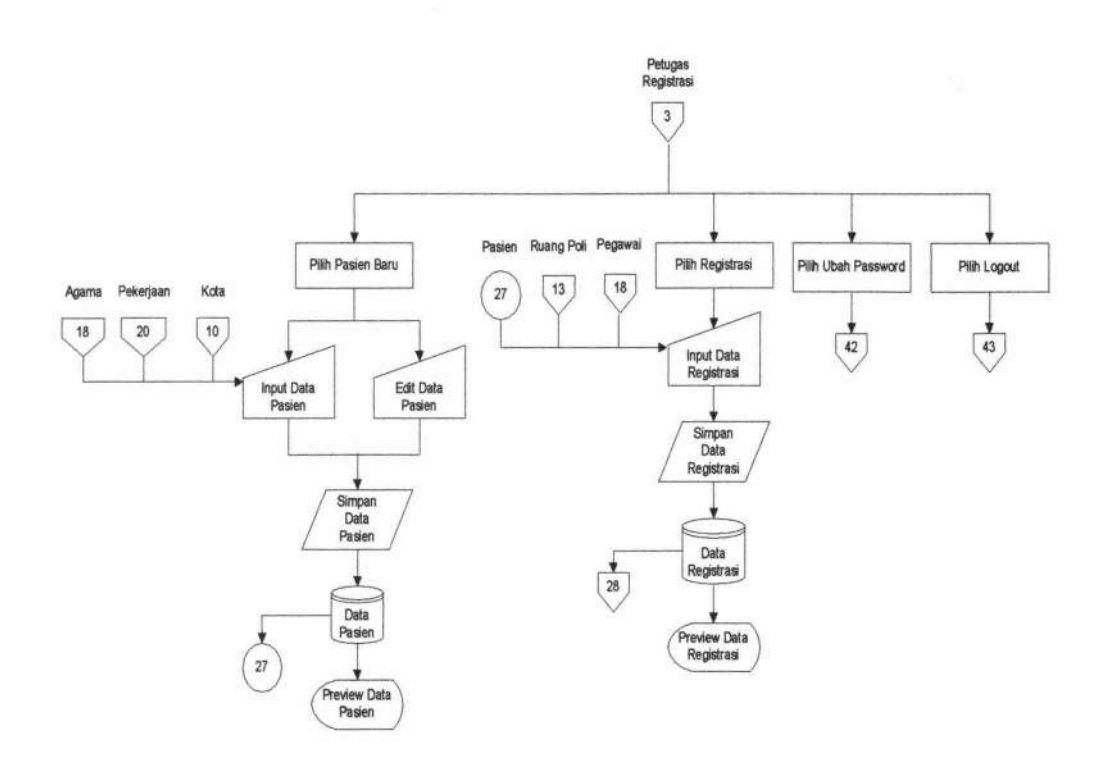

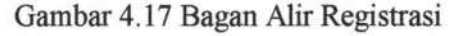

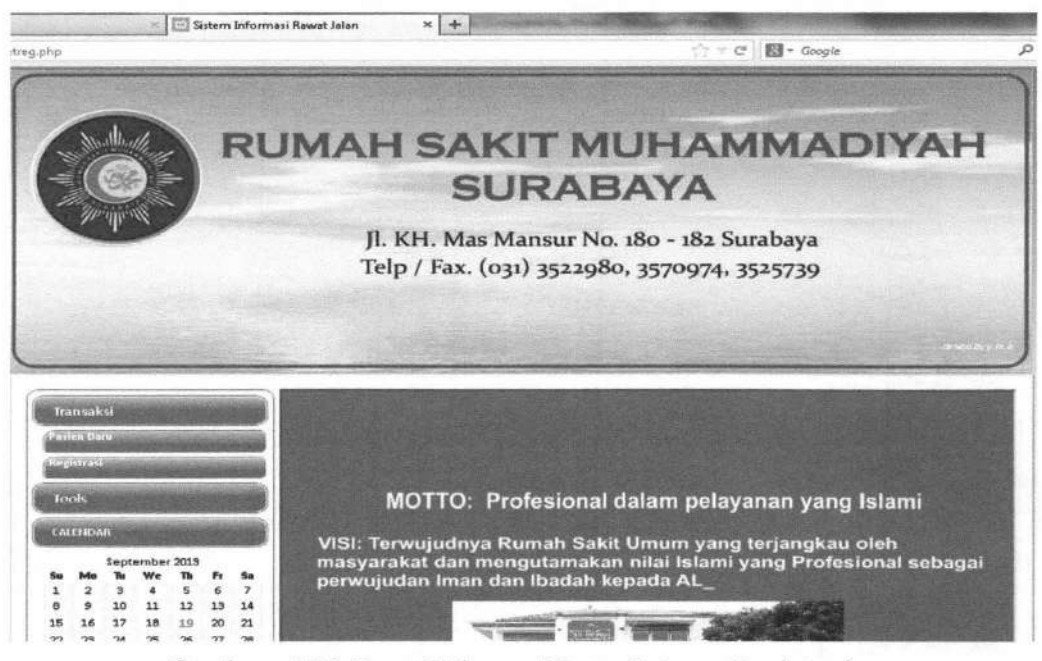

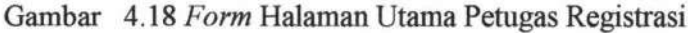

141

*Form master* pasien digunakan untuk mengolah data *master* pasien. Untuk memulainya, pilih menu master  $\rightarrow$  pasien pada halaman utama admin. Selanjutnya langkah-langkah berikut dapat dilakukan :

#### 1. Input Pasien

--~----~ -

*Input*-kan nama pasien baru yang akan ditambahkan ke dalam *field* yang tersedia seperti pada Gambar 4.19.

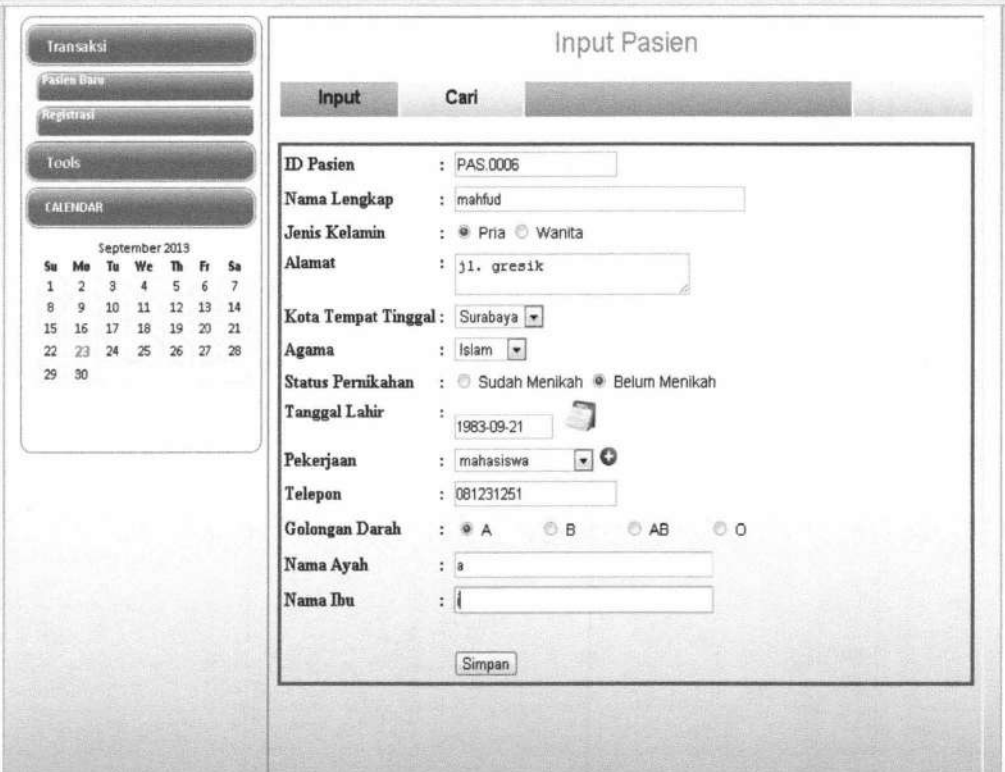

Gambar 4.19 Form Input Pasien

Klik tombol Simpan untuk menyimpan data pasien tersebut, dan klik tombol "Batal" jika batal menyimpan.

#### 2. Edit Pasien

Untuk mengubah data pasien, klik *Edit* hingga muncul *form edit* pasien seperti Gambar 4 .20.

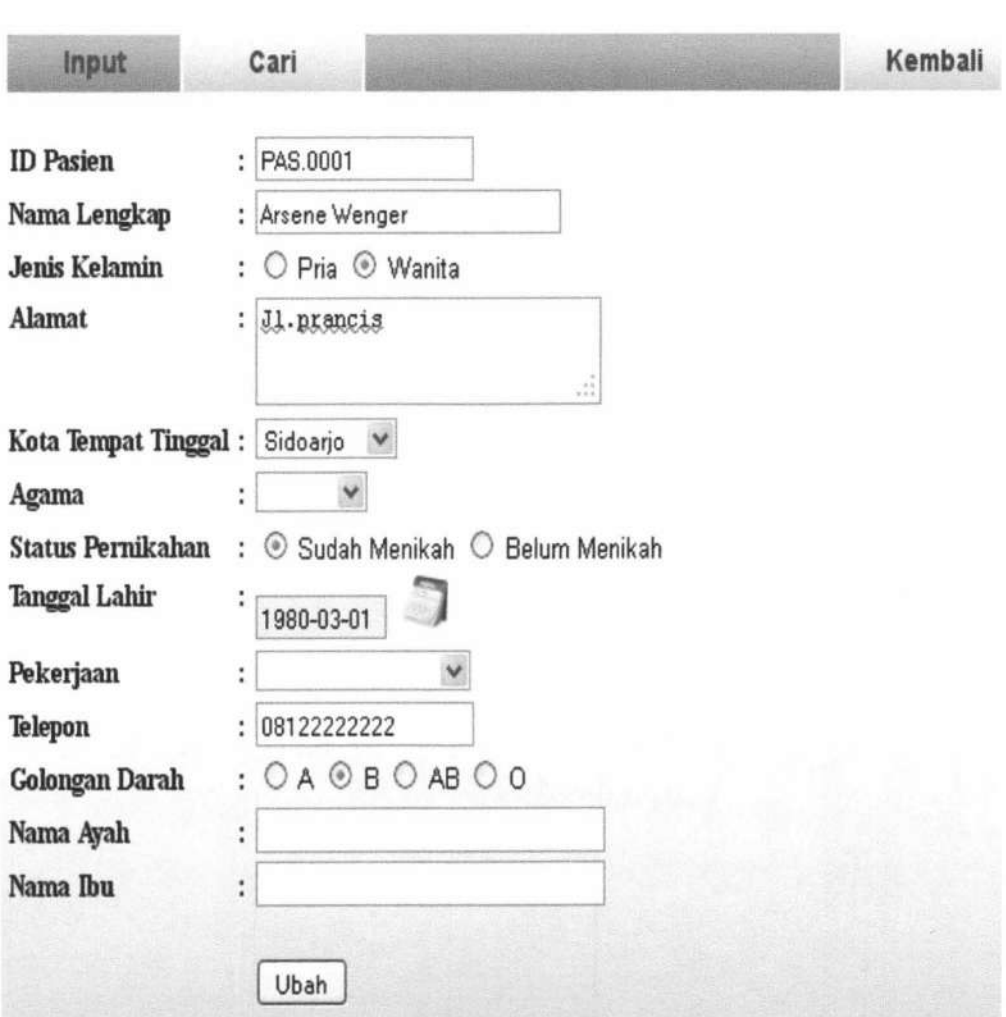

**Edit Data Pasien** 

#### Gambar 4.20 Form Edit Pasien

Lalu *input-kan* nama pasien yang dikehendaki. Jika sudah yakin, maka klik tombol Ubah ], dan klik tombol "Batal" jika ingin membatalkannya.

#### 3. Daftar Pasien

Untuk melakukan pencarian data pasien, pilih menu Daftar Pasien. *lnput-kan* nama Pasien yang dicari ke *dalam.fie/d* yang telah disediakan seperti pada Gambar 4.21 .

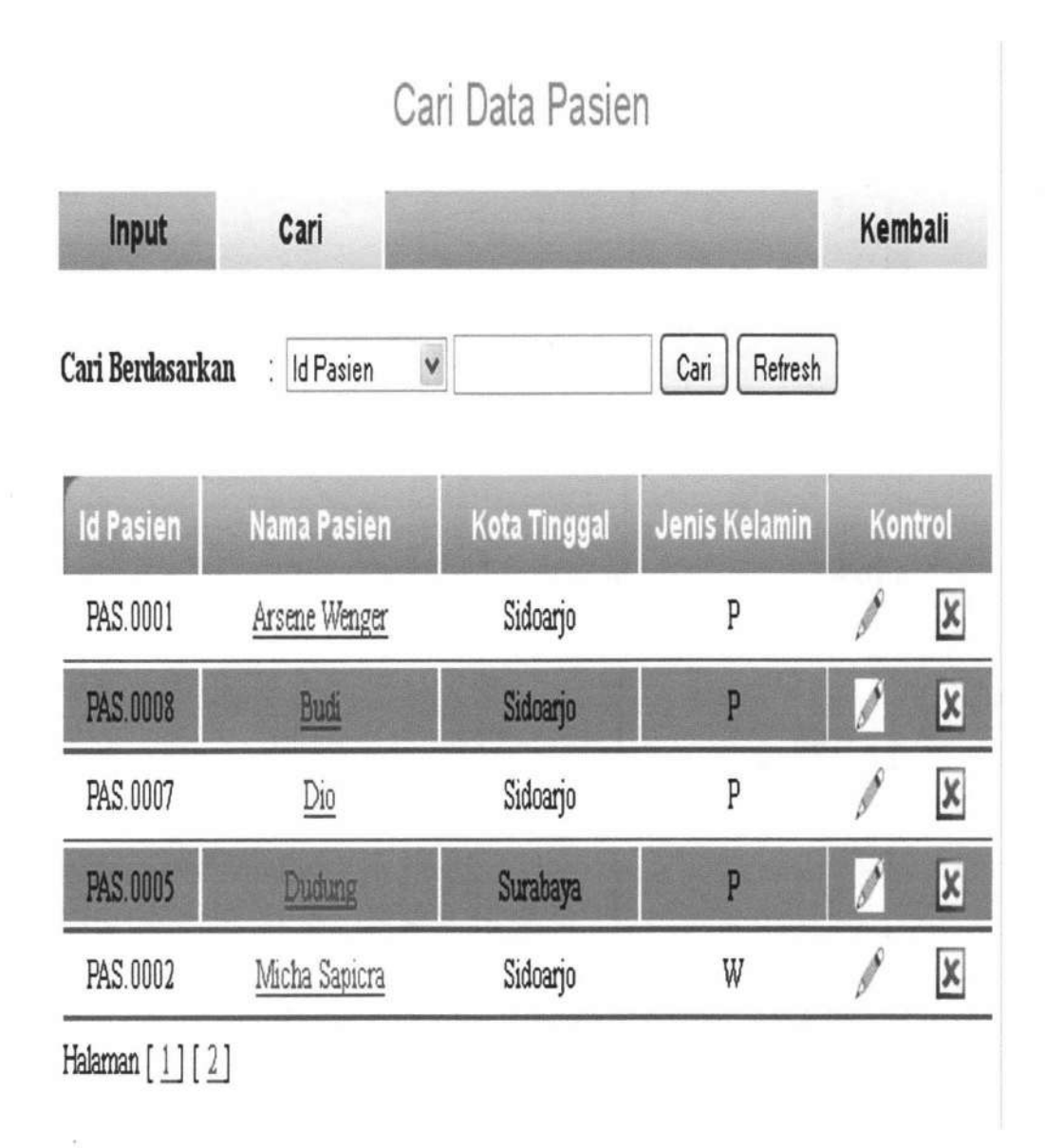

#### Gambar 4.21 *Form* Daftar Pasien

#### 4. Detail Pasien

Untuk melihat detail pasien, klik *Detail* hingga muncul konfirmasi seperti pada Gambar 4.22. Dan jika klik tombol cetak akan muncul kartu pasien seperti pada gambar 4.23.

144

**Biodata Pasien** 

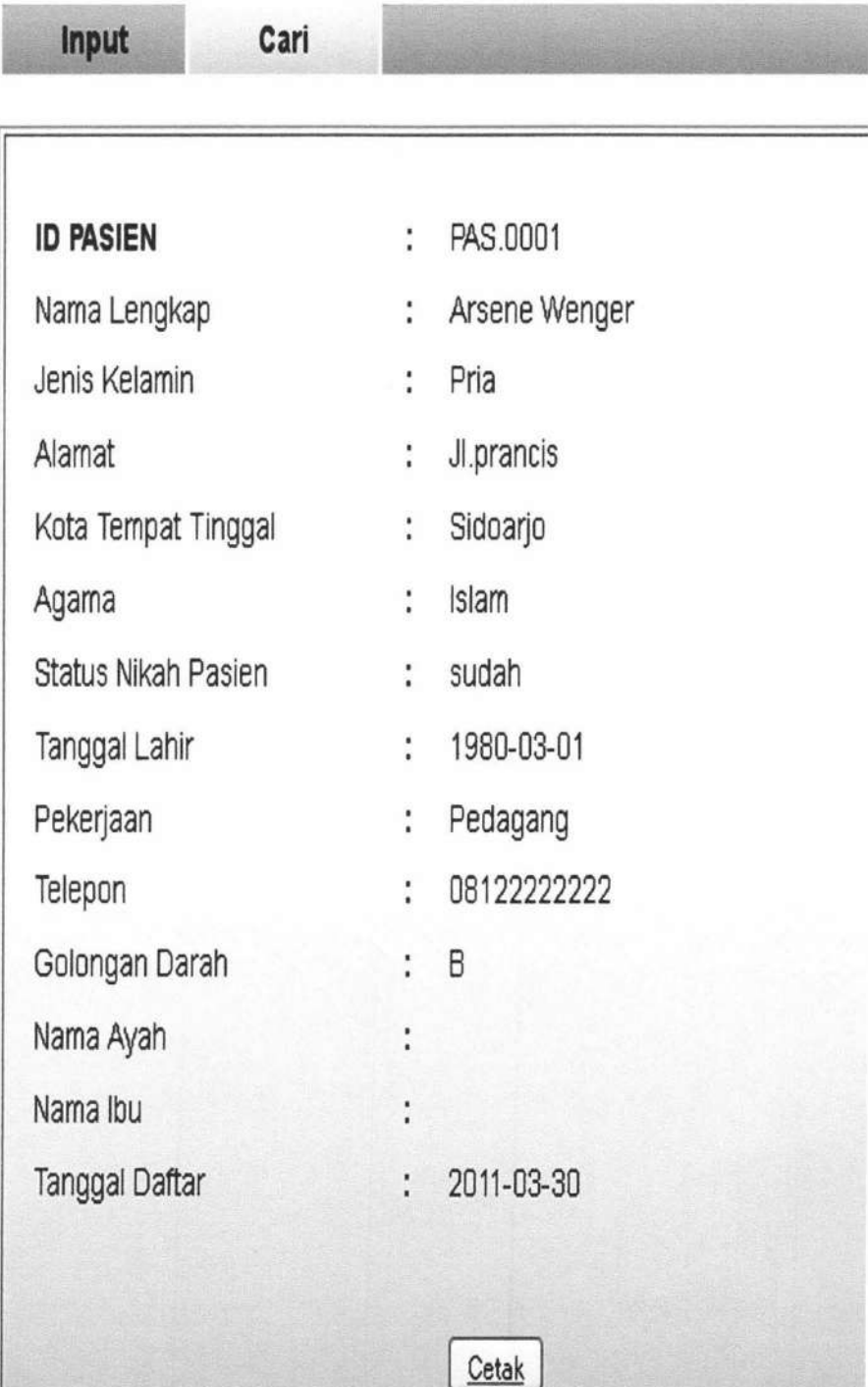

Gambar 4.22 *Form* Detail Pasien

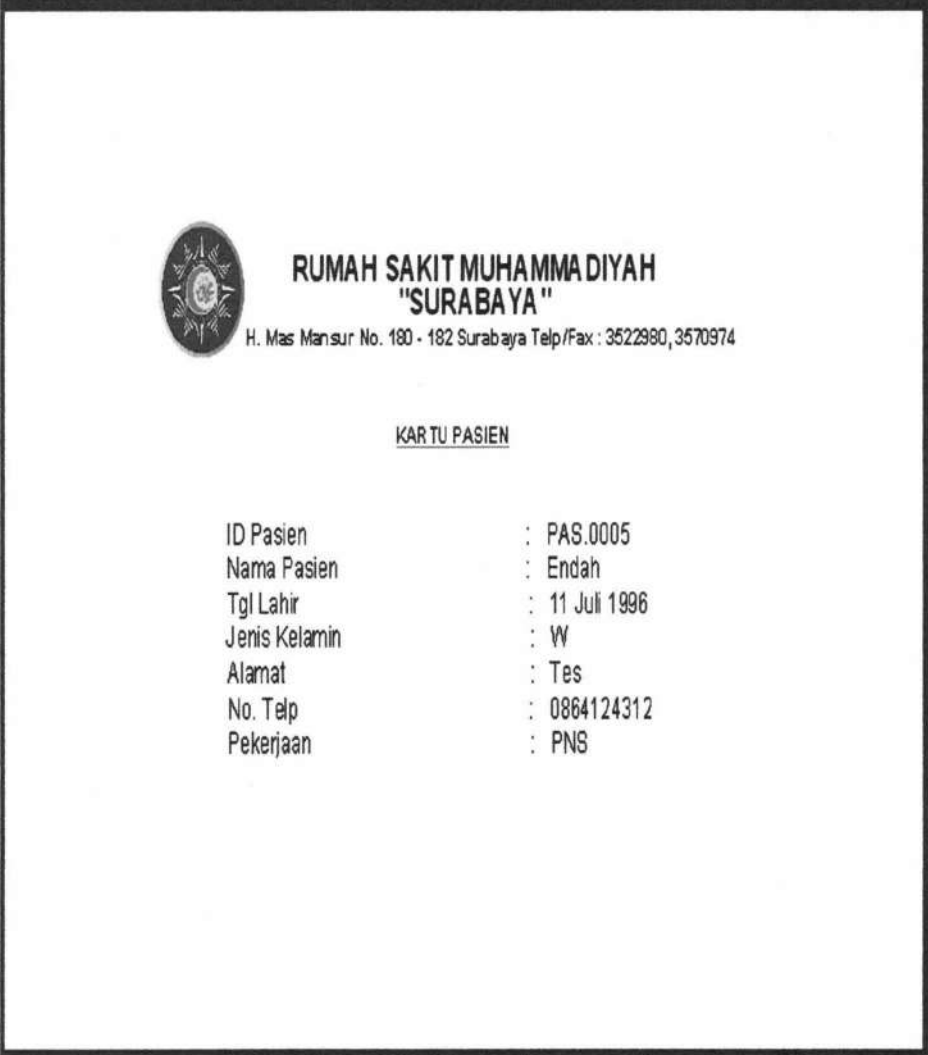

Gambar 4.23 Cetak Kartu Pasien

*Form* ini digunakan untuk melakukan registrasi ke ruang poli. Form ini berhak diakses oleh petugas registrasi. Registrasi dilakukan dengan cara memasukkan nomor kartu pasien, apabila data pasien tersedia, maka nama pasien pada *form* akan muncul secara otomatis. Untuk memulainya, pilih menu transaksi **7** registrasi pada halaman utama petugas registrasi. Desain form registrasi dapat ditunjukkan pada gambar 4.24.

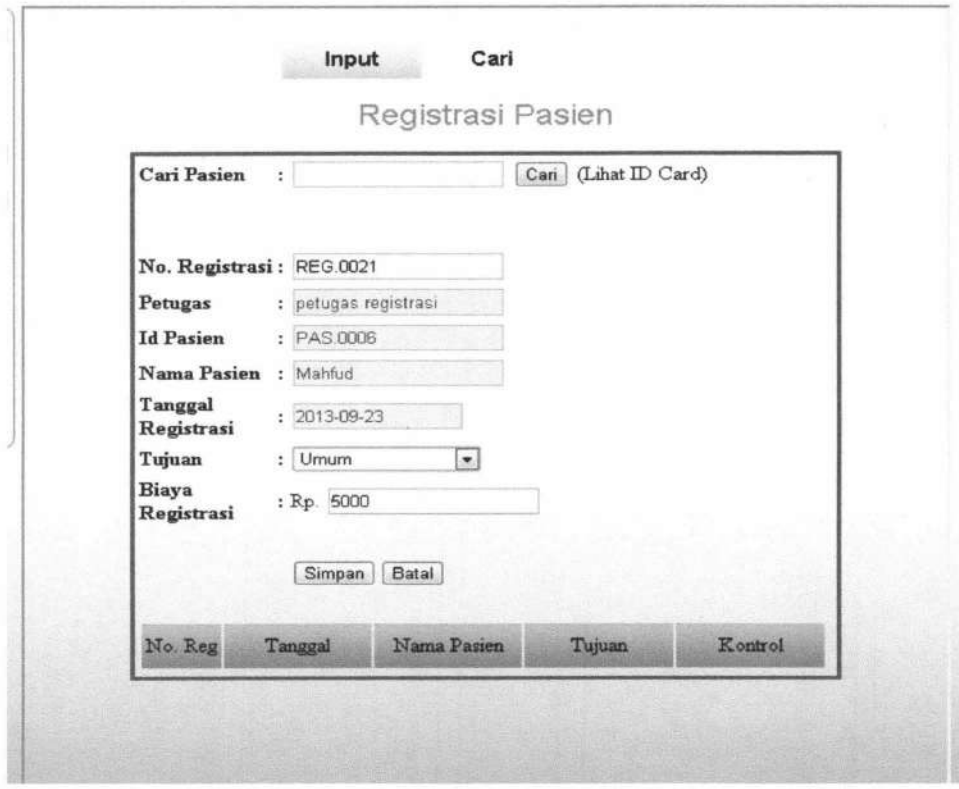

Gambar 4.24. *Form* Registrasi

Untuk mencetak kwitansi registrasi, klik menu "cari". Maka akan keluar *form* seperti gambar 4.25 sebagai berikut:

# Cari Data Registrasi

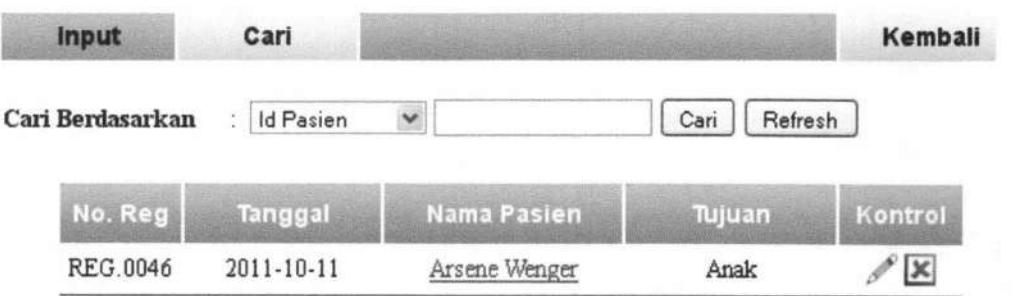

Gambar 4.25 *Form* Daftar Registrasi

TUGAS AKHIR SISTEM INFORMASI RAWAT ... Yunar Magdfira W.B.

147

Klik nama pasien yang akan dicetak kwitansinya. Kemudian akan muncul form seperti gambar 4.26 sebagai berikut:

# **Registrasi Detail**

| <b>ID Registrasi</b> | REG.0046<br>÷               |  |
|----------------------|-----------------------------|--|
| Petugas              | Lady Gaga<br>$\ddot{\cdot}$ |  |
| <b>Id Pasien</b>     | PAS.0001<br>÷               |  |
| Nama Pasien          | Arsene Wenger<br>÷          |  |
| Tanggal Registrasi   | $: 2011 - 10 - 11$          |  |
| Tujuan               | Anak<br>$\ddot{\cdot}$      |  |
| Biaya Registrasi     | Rp. 5000<br>$\vdots$        |  |
|                      |                             |  |
|                      | Kembali                     |  |

Gambar 4.26 *Form* Registrasi Detail

Kemudian klik cetak dan tampilan kwitansi seperti gambar 4.27.

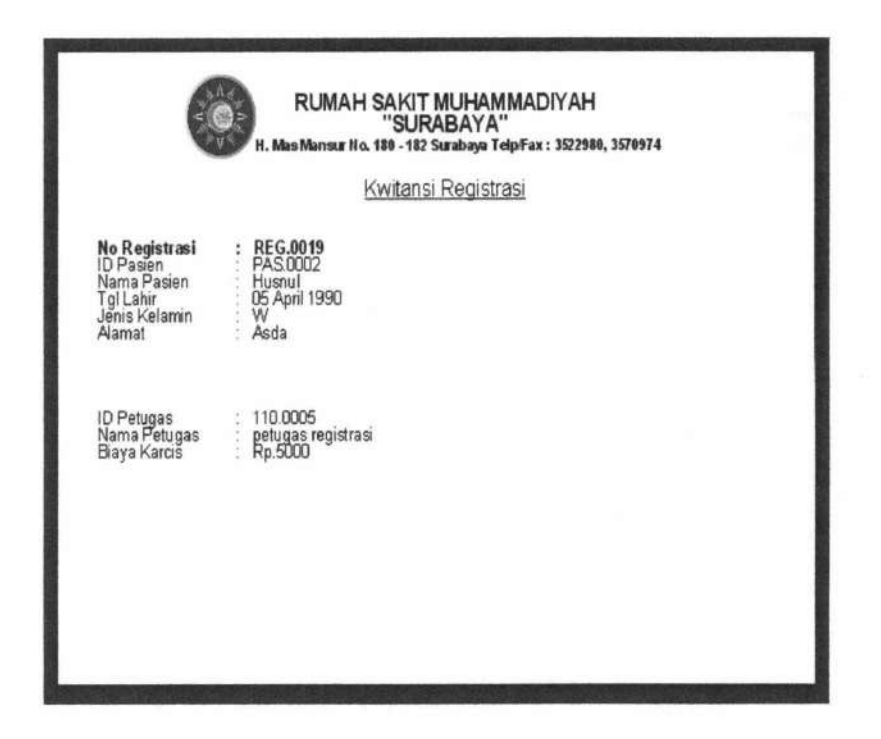

Gambar 4.27 Cetak Kwitansi Registrasi

#### 4.1.1.4 Bagan Alir Transaksi Pemeriksaan

Bagan Alir Transaksi Pemeriksaan dapat di akses oleh Dokter. Gambar bagan alir transaksi pemeriksaan dapat dilihat pada gambar berikut ini :

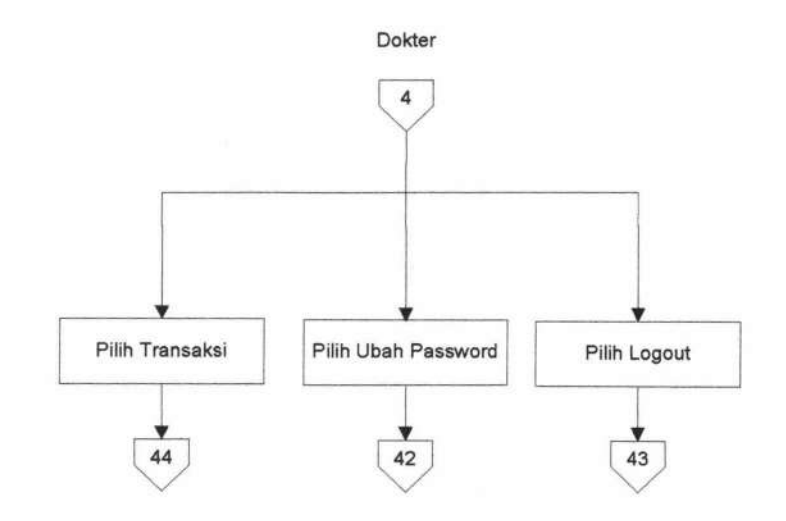

Gambar 4.28 Bagan Alir Pemeriksaan Pasien

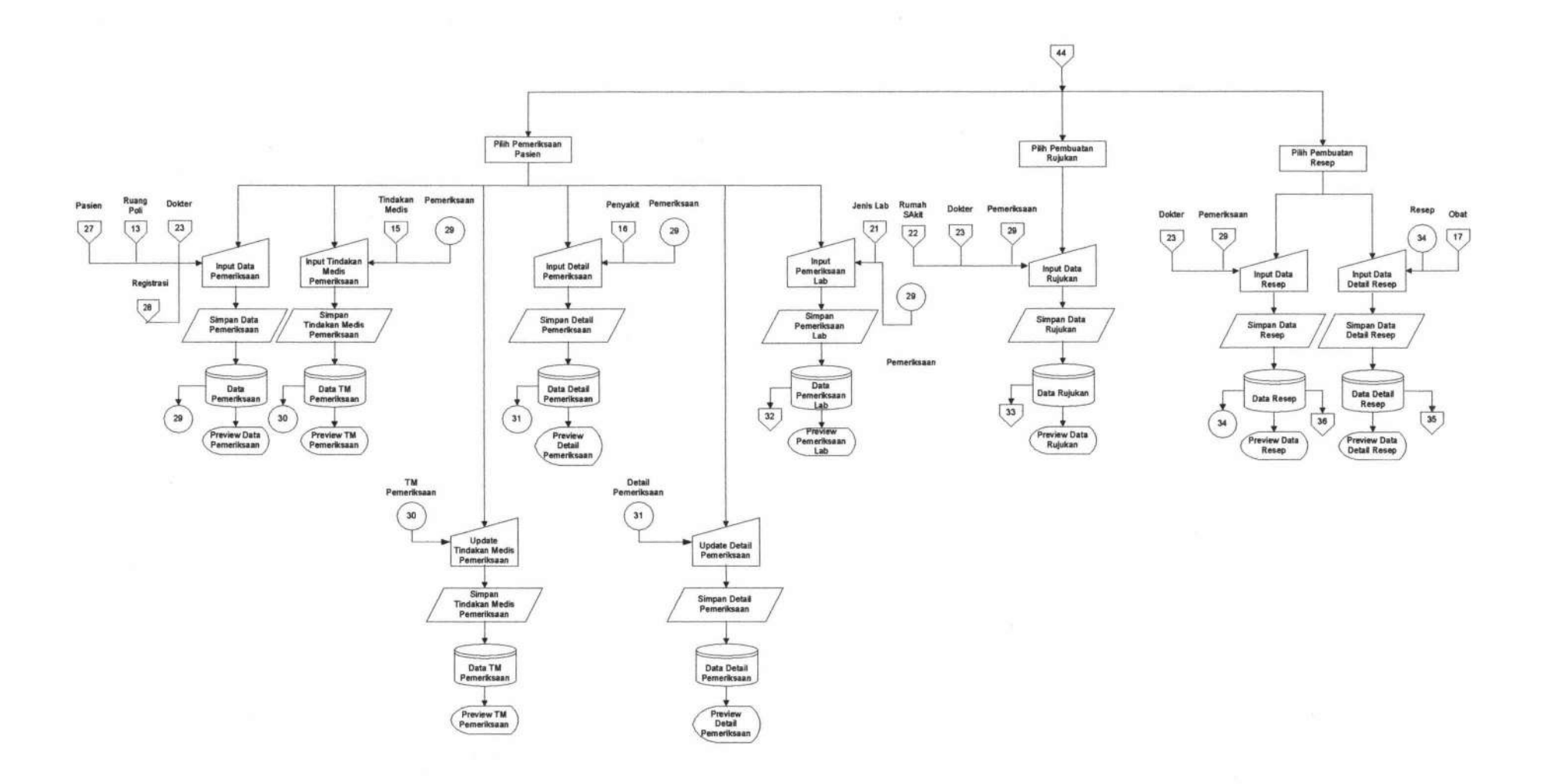

Gambar 4.29 Bagan Alir Pemeriksaan Pasien

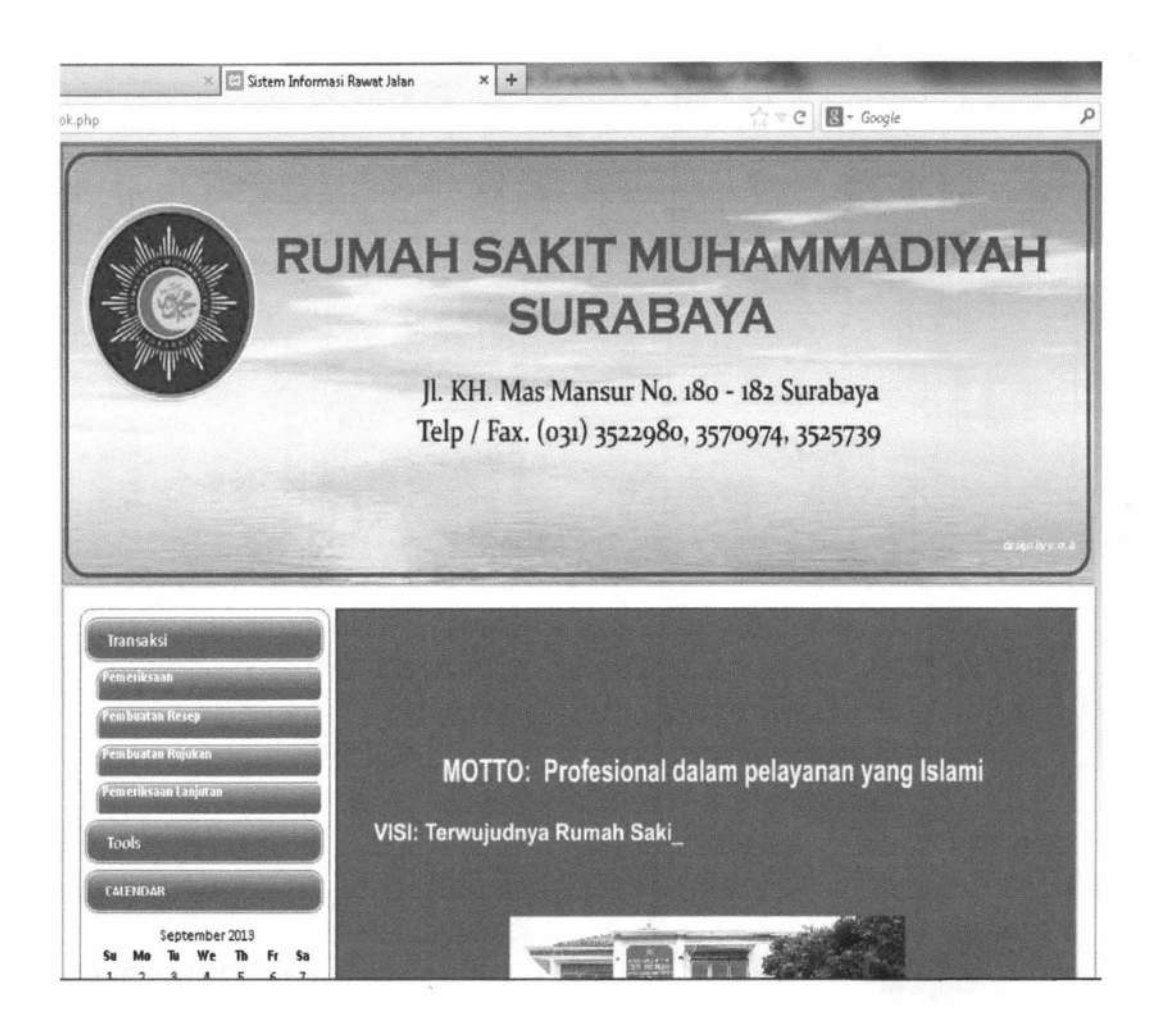

Gambar 4.30 *Form* Halaman Utama Dokter

*Form* halaman utama pada Gambar 4.30 adalah halaman utama milik dokter. Menu yang ada yaitu Menu Transaksi, adalah pemeriksaan pasien, pembuatan resep, dan pembuatan rujukan. Menu logout dan ubah password.

#### 1. Pemeriksaan Pasien

*Form* Pemeriksaan Pasien digunakan untuk melakukan pemeriksaan medis terhadap pasien, *form* ini bisa di akses pada menu dokter. Form pemeriksaan pasien ditunjukkan seperti pada Gambar 4.31.

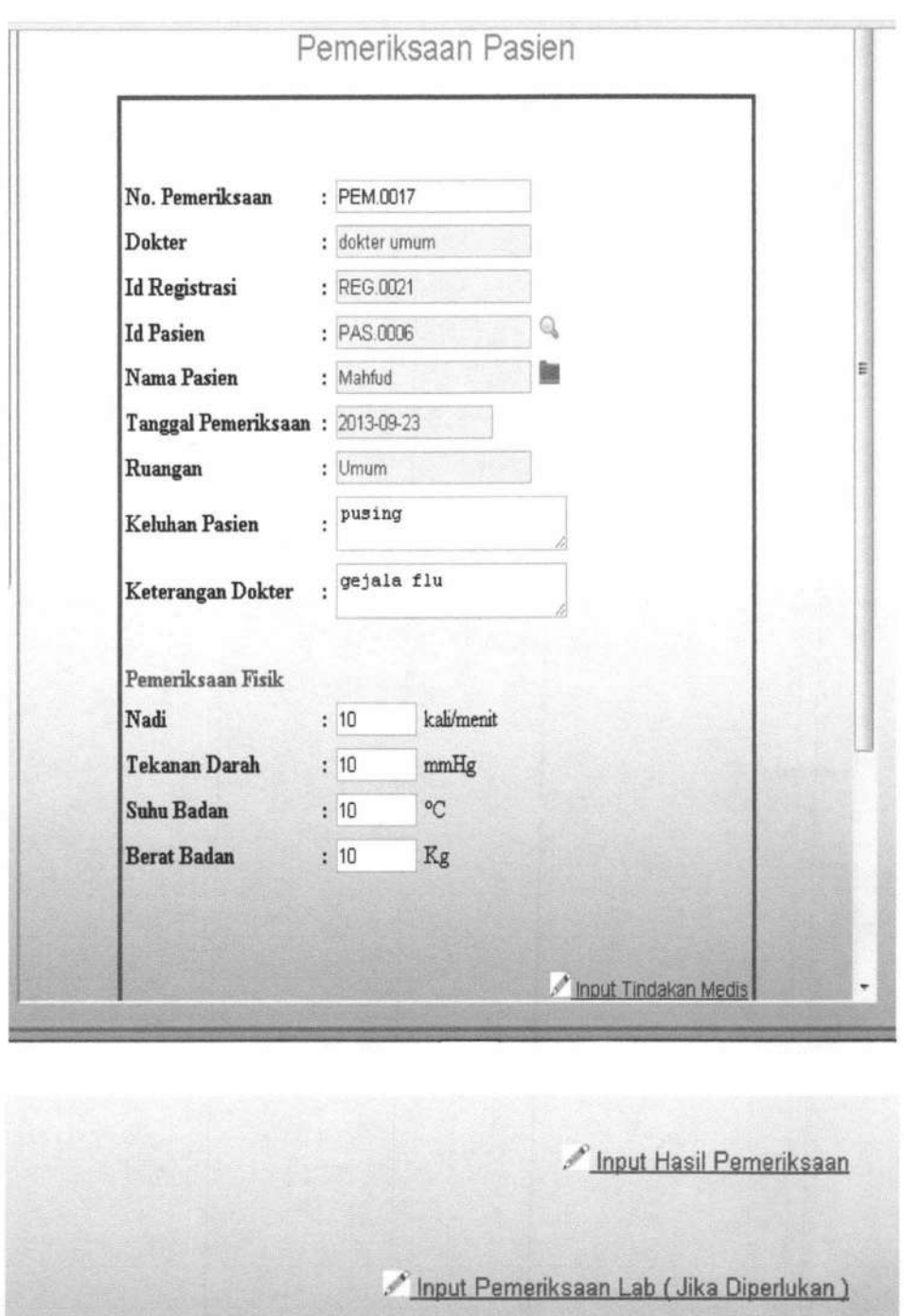

Simpan Batal

Gambar 4.31 *Form* Pemeriksaan Pasien

#### 2. Pembuatan Resep

*Form* Pembuatan resep digunakan untuk melakukan pembuatan resep yang akan diberikan kepada pasien, form ini bisa di akses pada menu dokter. Form pembuatan resep ditunjukkan seperti pada Gambar 4.32.

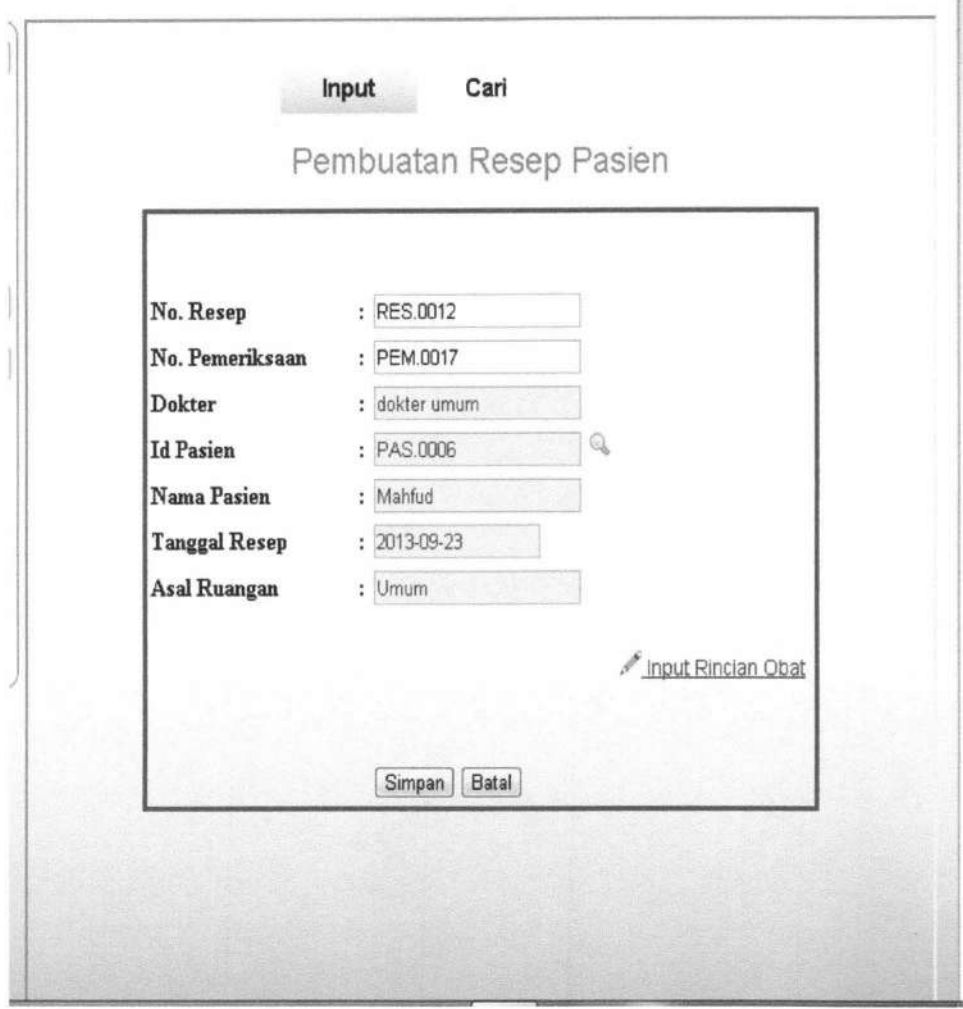

Gambar 4.32. *Form* Pembuatan Resep

Untuk menambah rincian obat, klik "input rincian obat". Tampilannya seperti gambar 4.33 sebagai berikut :

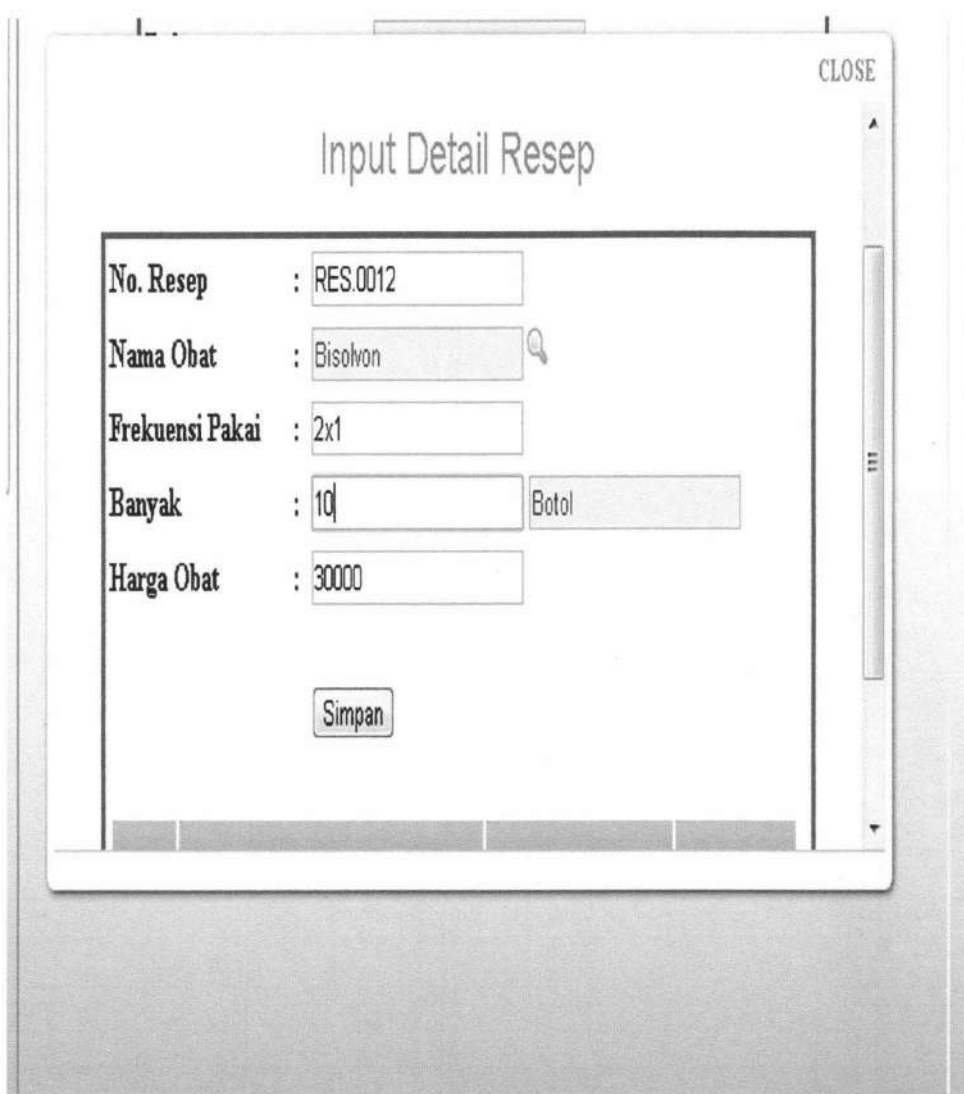

Gambar 4.33 *Form Input* Rincian Obat

#### 3. Pembuatan Rujukan

*Form* Pembuatan rujukan digunakan untuk melakukan pembuatan surat rujukan yang akan diberikan kepada pasien, form ini bisa di akses pada menu dokter. *Form* pembuatan rujukan ditunjukkan seperti pada Gambar 4.34.

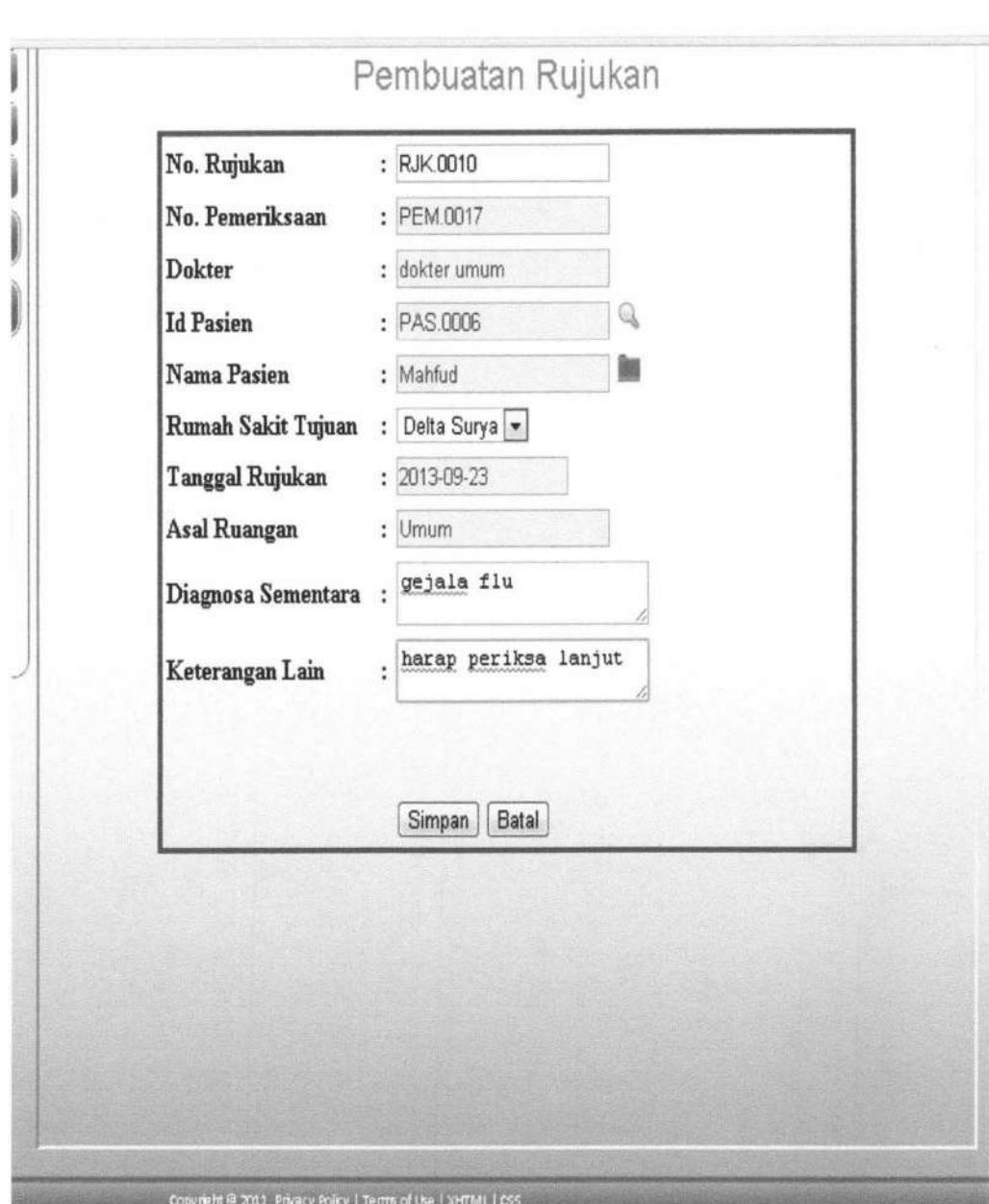

#### Gambar 4.34 *Form* Pembuatan Rujukan

Untuk mencetak surat rujukan, klik "cari", lalu klik "cetak", tampilan surat rujukan yg sudah dicetak seperti gambar 4.35.

**155** 

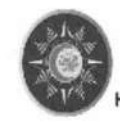

#### **RUMAH SA KIT MUHAMMAOIYAH "SURABAYA"**

H. Mas Mansur No . 100 - 182 Surabaya T elp If ax : 3522930, 3570974

# SURAT PENGANTAR RUJUKAN

Sidoarjo, 2013-09-19

Kepada:

Yth. Delta Surya

J.pondok

Assalarrualaikum Wr. Wb.

Bersama ini kaml kirimkan pasien

Nama Pasien : Husnul

Tgl Lahir : 1990-04-05

Alamat : Asda

Pekerjaan : mahasiswa

Dengan diagnosa sernentara :

tes

Keterangan lain: tes

Mohon Konsult dan Therapi selanjutnya

Terima Kasih,

Wassalam, Dokter

Gambar 4.35 Cetak Surat Rujukan

#### **4.1.1.5 Bagan Alir Menu Petugas Laboratorium**

Bagan alir ini merupakan aliran yang terjadi pada *menu* yang hanya bisa diakses oleh Petugas Lab, dapat dilihat pada Gambar 4.36.

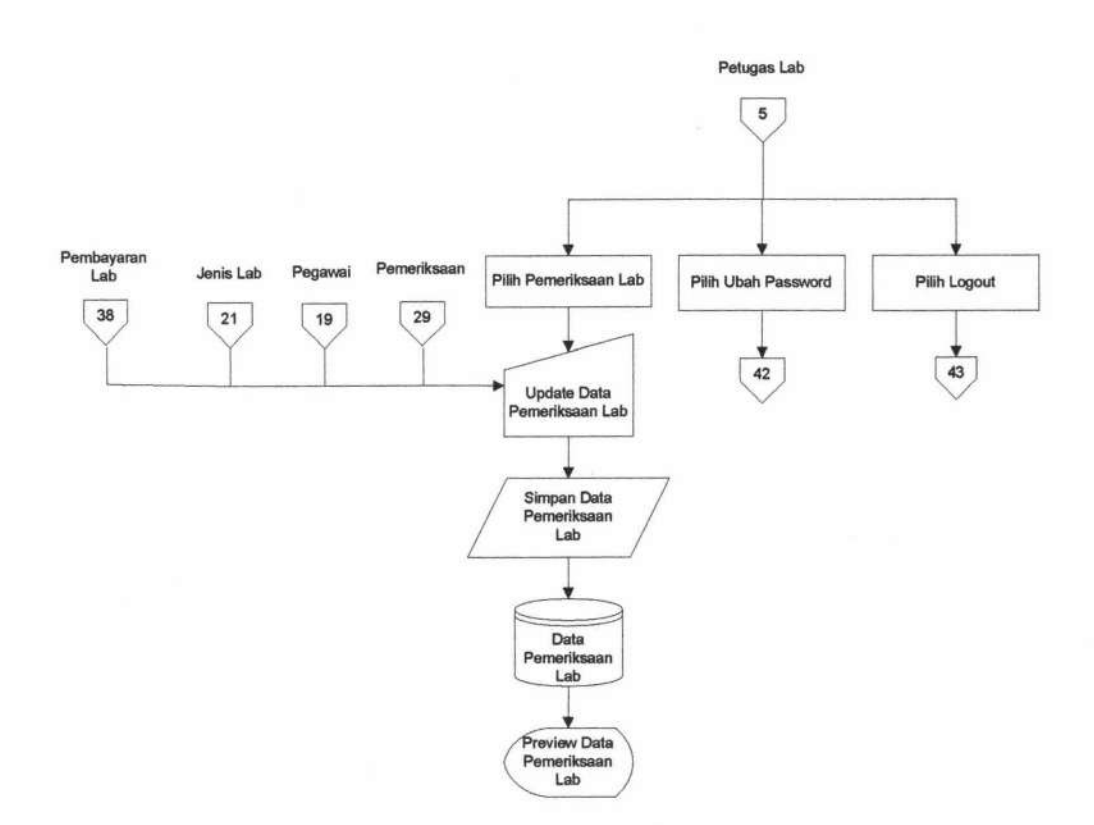

Gambar 4.36 Bagan Alir Menu Petugas Laboratorium

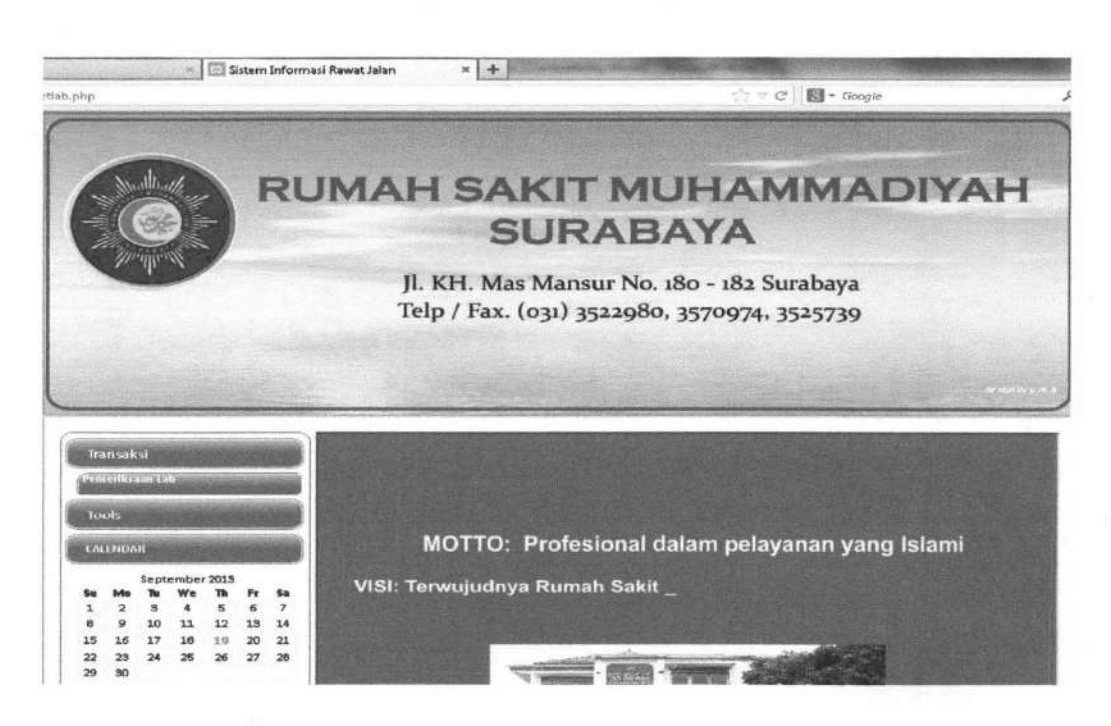

Gambar 4.37 *Form* Halaman Utama Petugas Lab

*Form* halaman utama pada Gambar 4.37 adalah halaman utama milik petugas lab. Menu yang ada yaitu Menu Transaksi pemeriksaan lab. Menu logout dan ubah password.

*Form* Pemeriksaan laboratorium digunakan untuk melakukan *input* hasil pemeriksaan laboratorium. *Form* ini bisa di akses pada menu petugas lab. *Form* pembuatan rujukan ditunjukkan seperti pada Gambar 4.38.

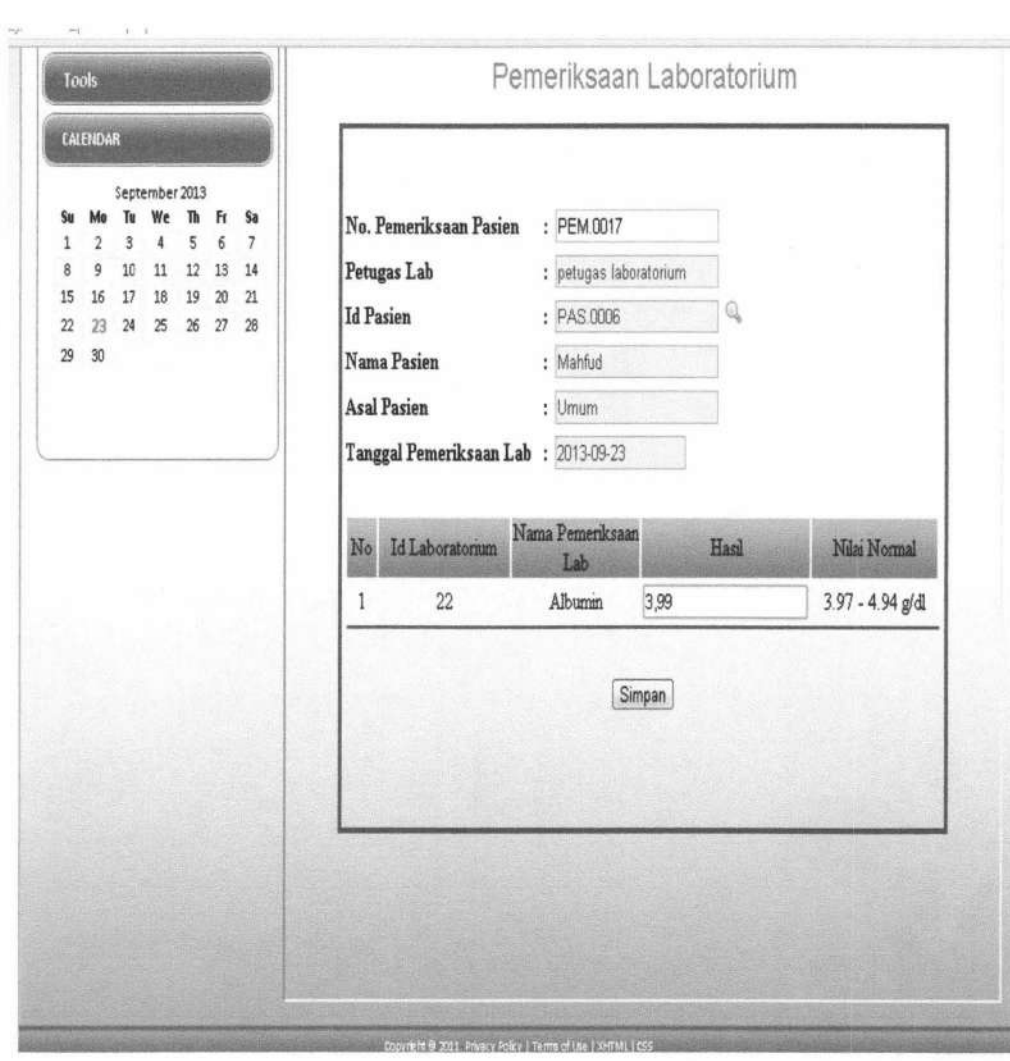

Gambar 4.38 *Form* Pemeriksaan Laboratorium

Hasillaboratorium yang berupa angka-angka diisikan *kefield* hasil pada tabel, kemudian klik "Simpan".

#### **4.1.1.6 Bagan Alir Menu Apoteker**

Bagan alir ini merupakan aliran yang terjadi pada *menu* yang hanya bisa diakses oleh Petugas Apotik, dapat dilihat pada Gambar 4.39

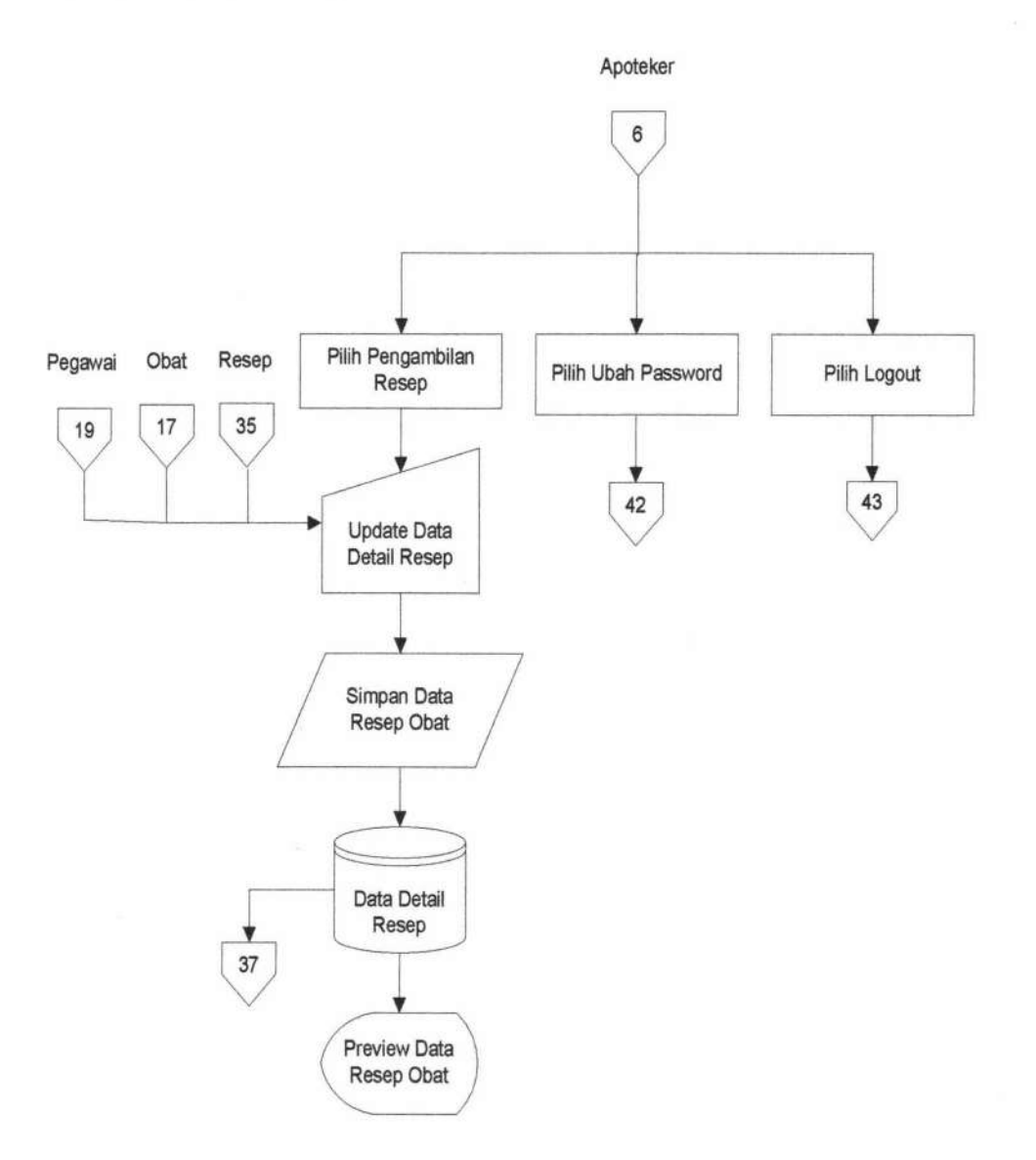

Gambar 4.39 Bagan Alir Menu Apoteker

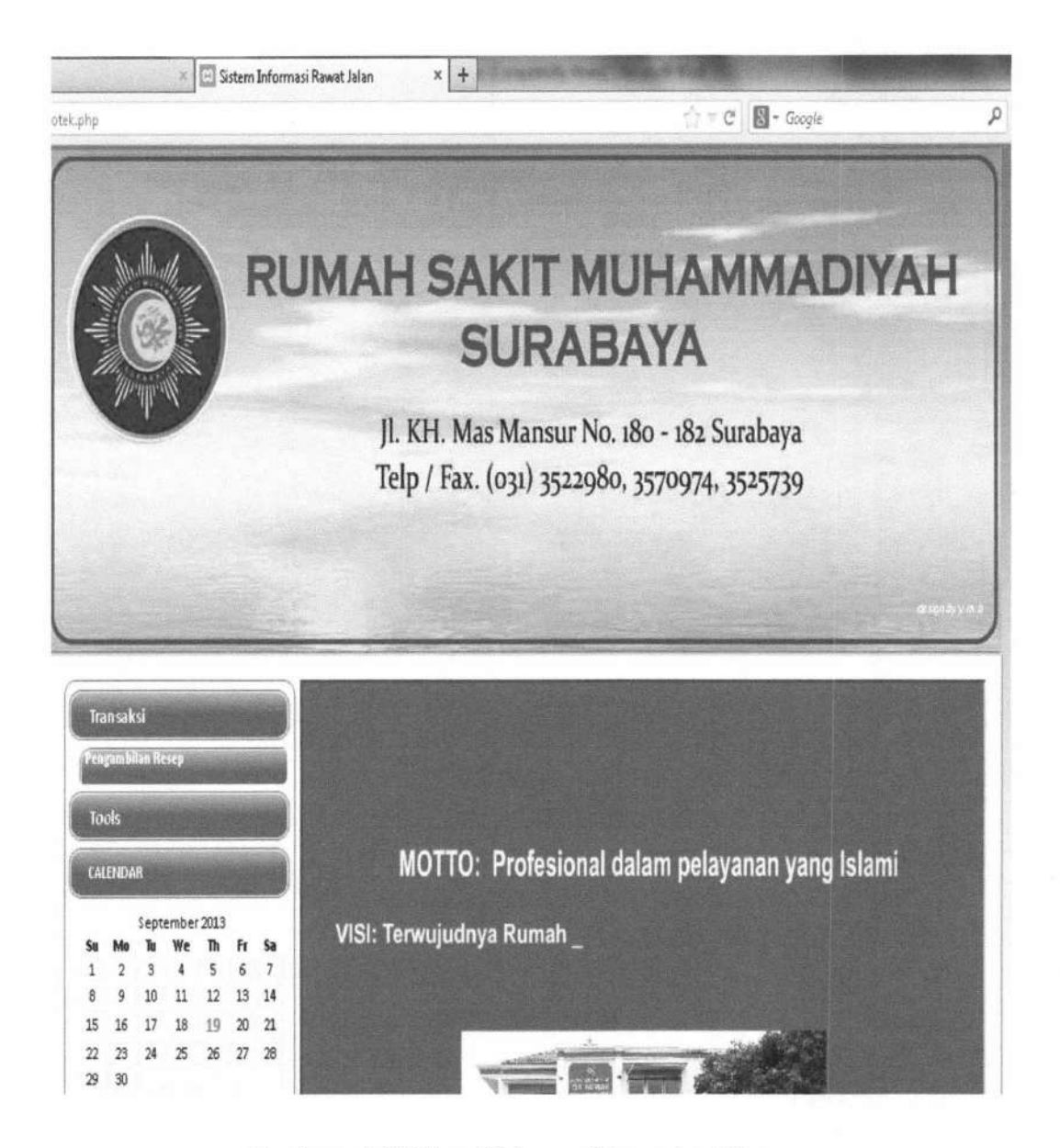

Gambar 4.40 *Form* Halaman Utama Apoteker

*Form* halaman utama pada Gambar 4.40 adalah halaman utama milik apoteker. Menu yang ada yaitu Menu Transaksi pemeriksaan lab. Menu logout dan ubah password.

#### 4.1.1. 7 Bagan Alir Menu Petugas Kasir

Bagan alir ini merupakan aliran yang terjadi pada *login* yang dapat diakses oleh petugas kasir. Gambar hagan alir menu petugas kasir dapat dilihat pada gambar 4.41 .

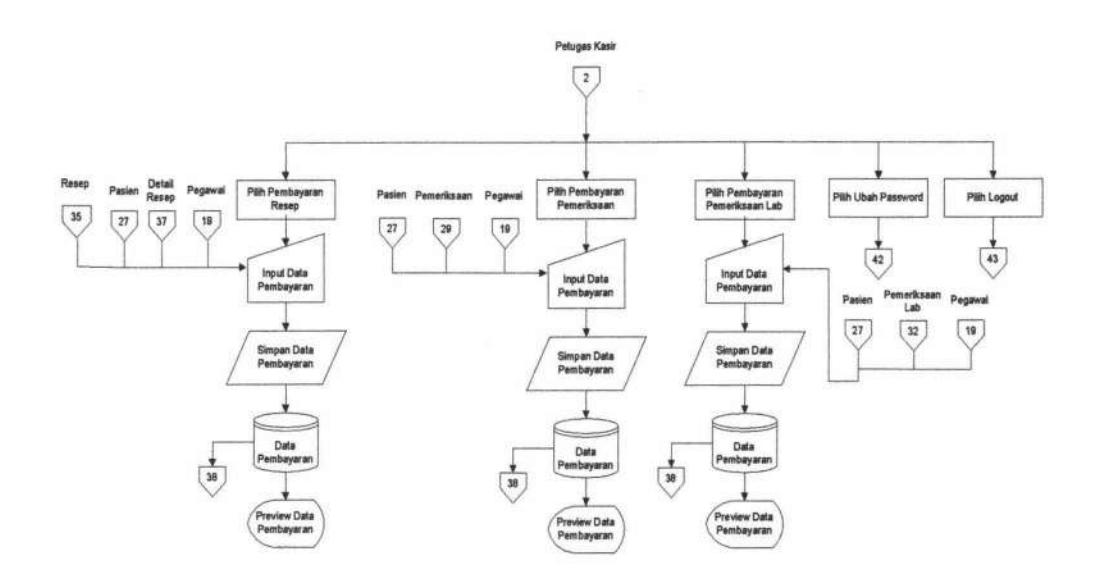

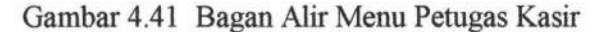

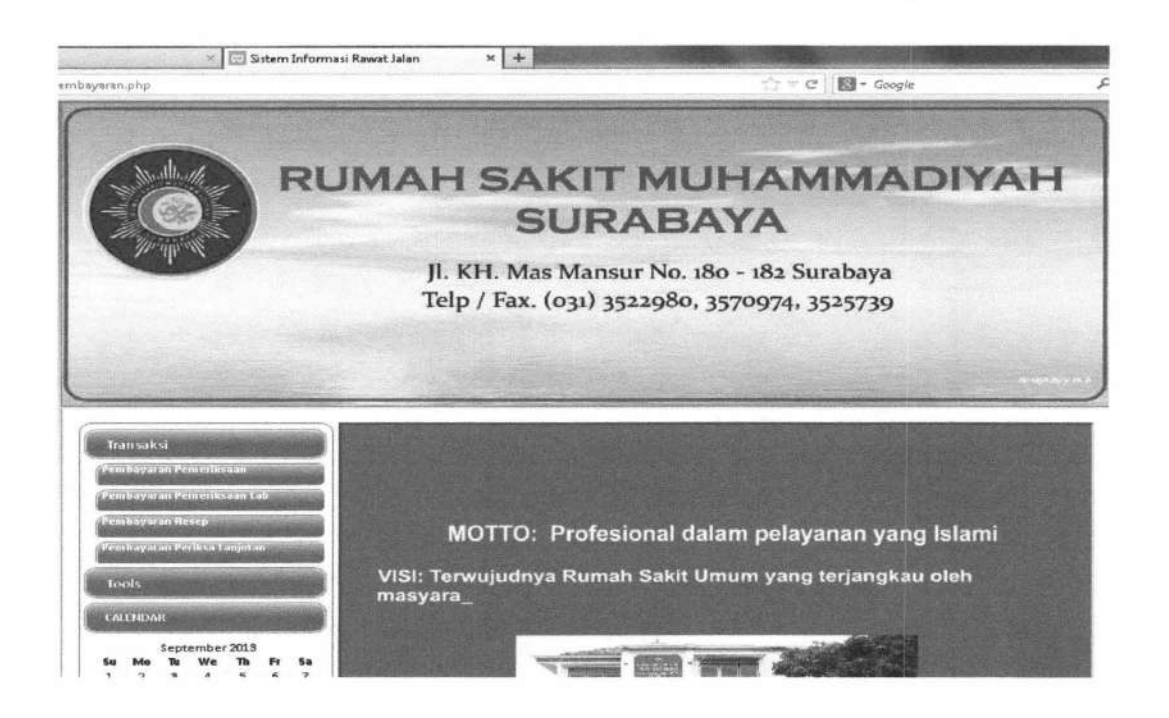

#### Gambar 4.42 *Form* Halaman Utama Kasir

*Form* halaman utama pada Gambar 4.42 adalah halaman utama milik Kasir. Menu yang ada yaitu Menu Transaksi pembayaran pemeriksaan. Menu logout dan ubah password.

162

*Form* Pembayaran digunakan untuk melakukan transaksi pembayaran pemeriksaan medis, pembayaran pemeriksaan lab, dan pembayaran resep. *Form* ini bisa di akses pada menu petugas pembayaran. *Form* pembayaran dibagi menjadi tiga, adalah *Form*  Pembayaran Pemeriksaan seperti gambar 4.43, *Form* Pembayaran Pemeriksaan Laboratorium seperti gambar 4.44, *Form* Pembayaran Pemeriksaan Laboratorium seperti gambar 4.45 :

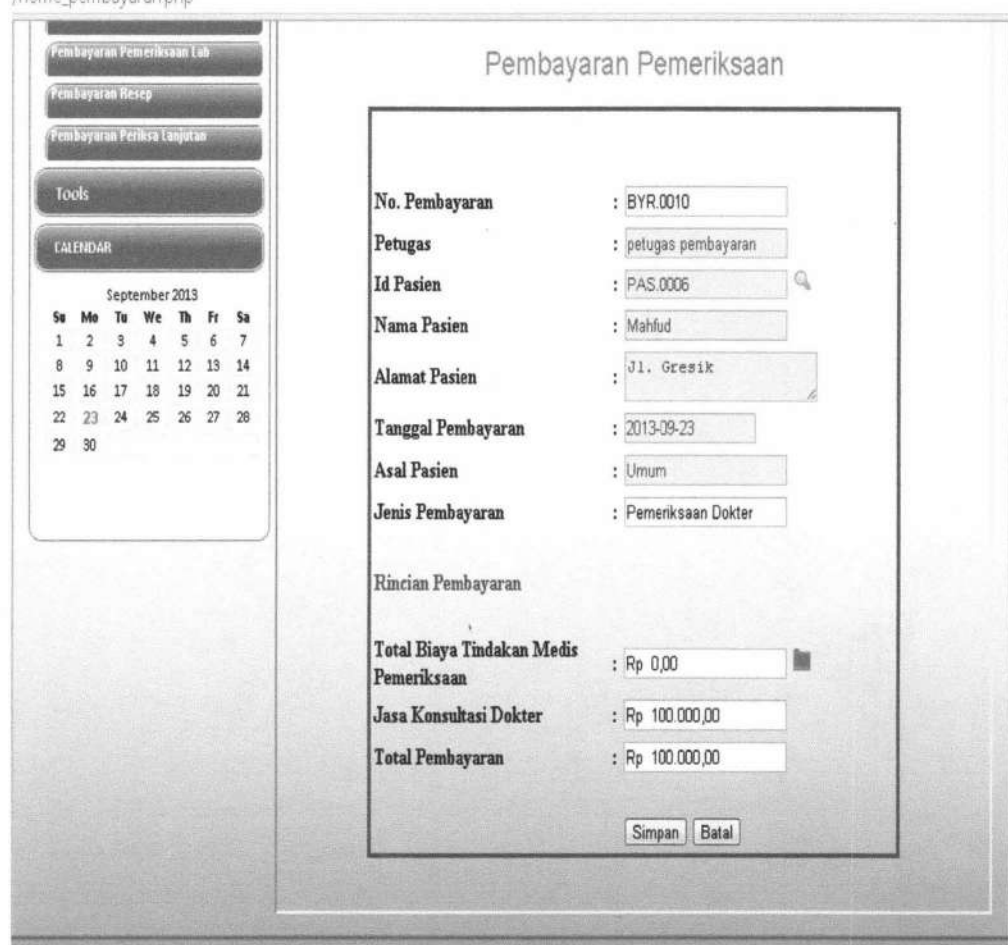

Gambar 4.43 *Form* Pembayaran Pemeriksaan

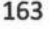

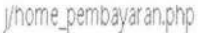

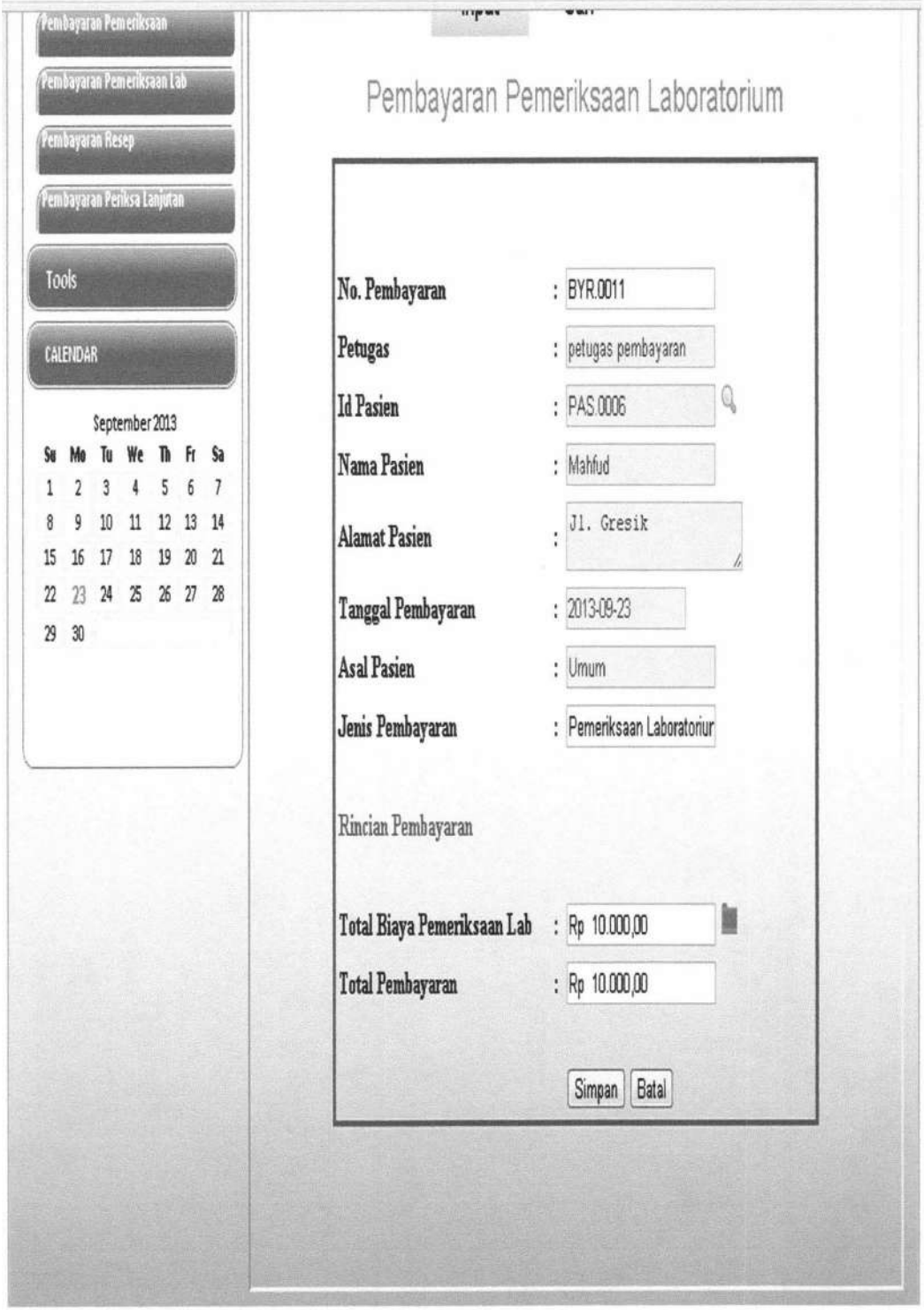

Gambar 4.44 *Form* Pembayaran Pemeriksaan Laboratorium

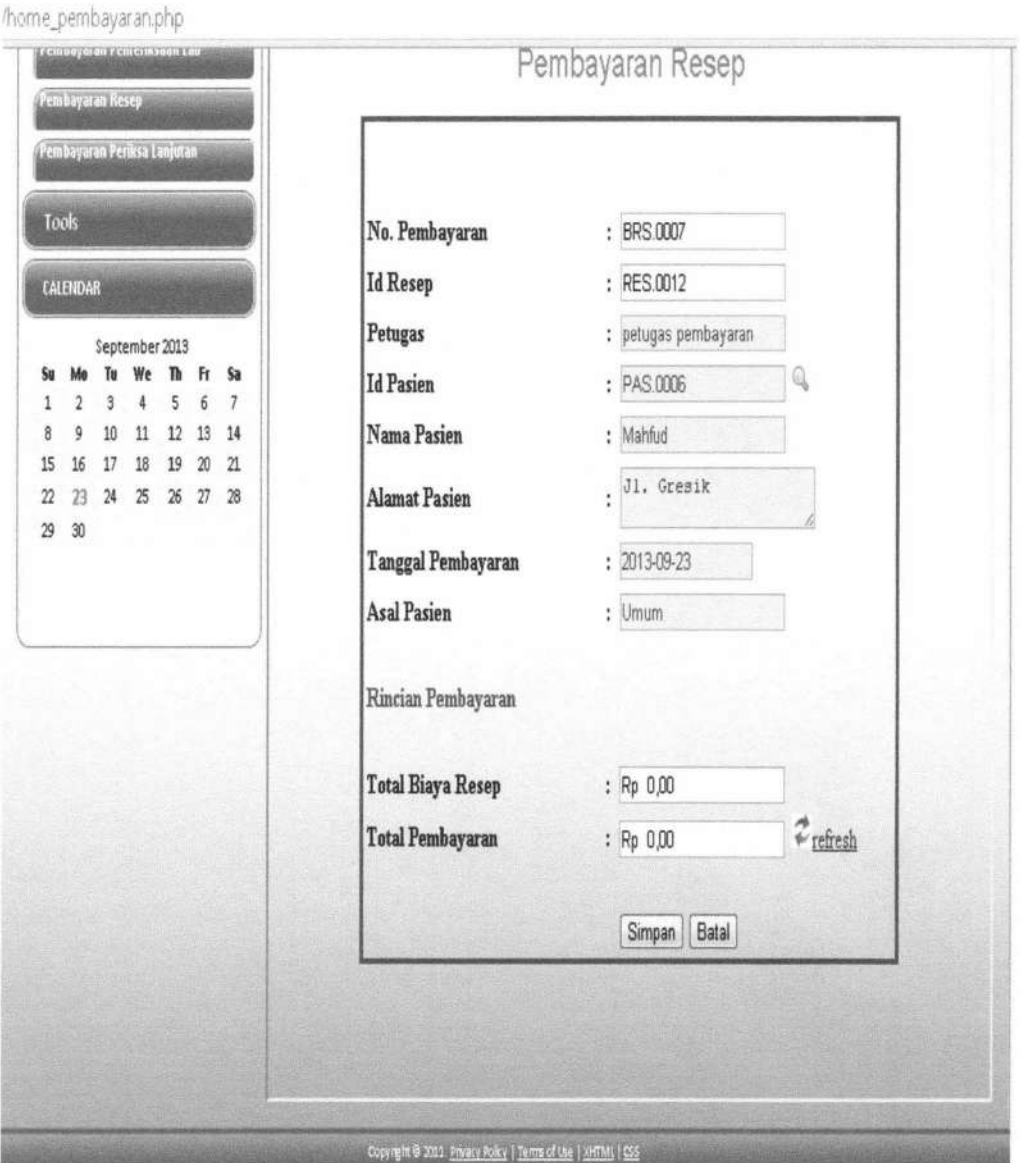

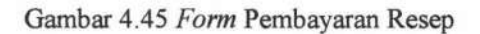

#### **4.1.1.8 Bagan Alir Menu Direktur**

Bagan a1ir ini merupakan aliran yang terjadi pada menu yang bisa diakses oleh direktur. Bagan alir ini meliputi hak akses direktur untuk melihat laporan dan grafik. Untuk lebih jelas dapat dilihat pada gambar berikut :

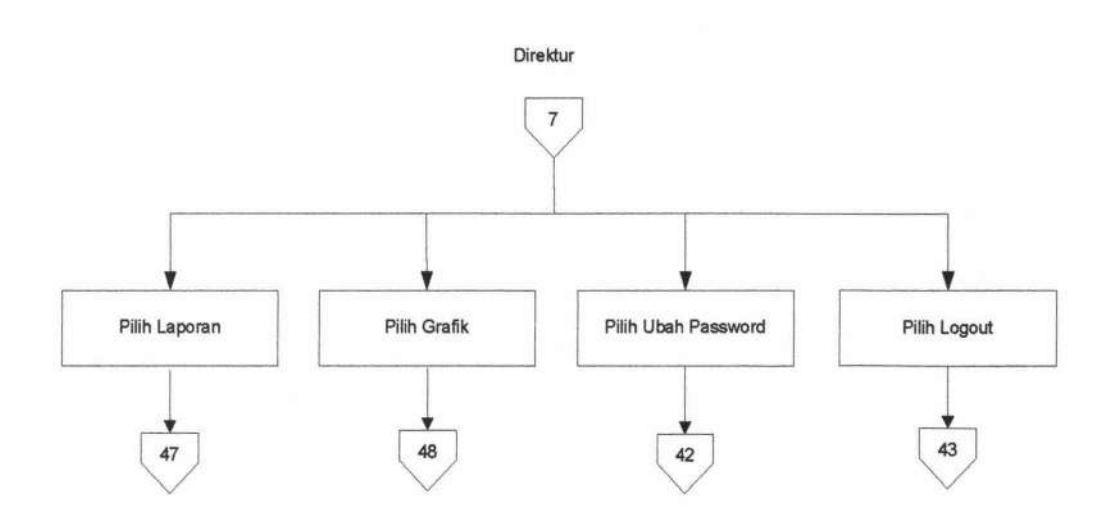

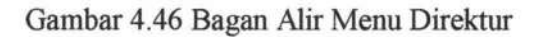

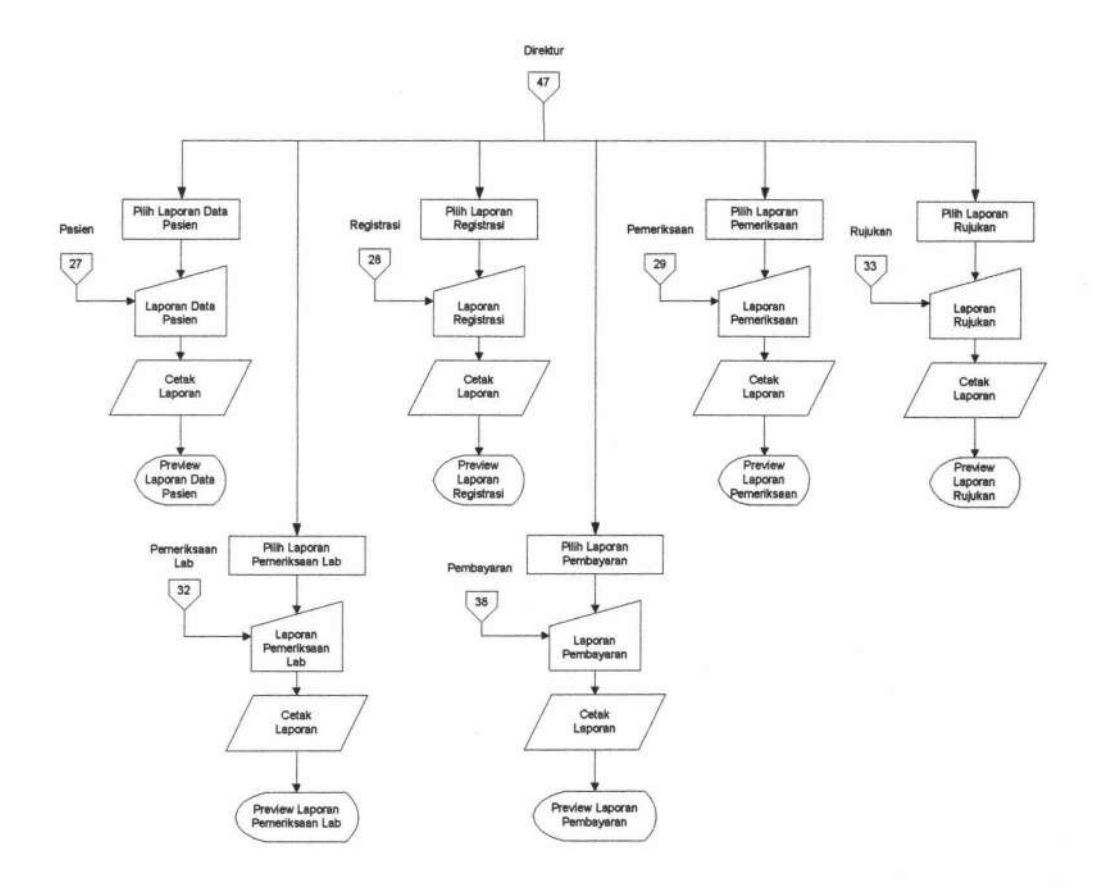

Gambar 4.47 Bagan Alir Menu Laporan

165

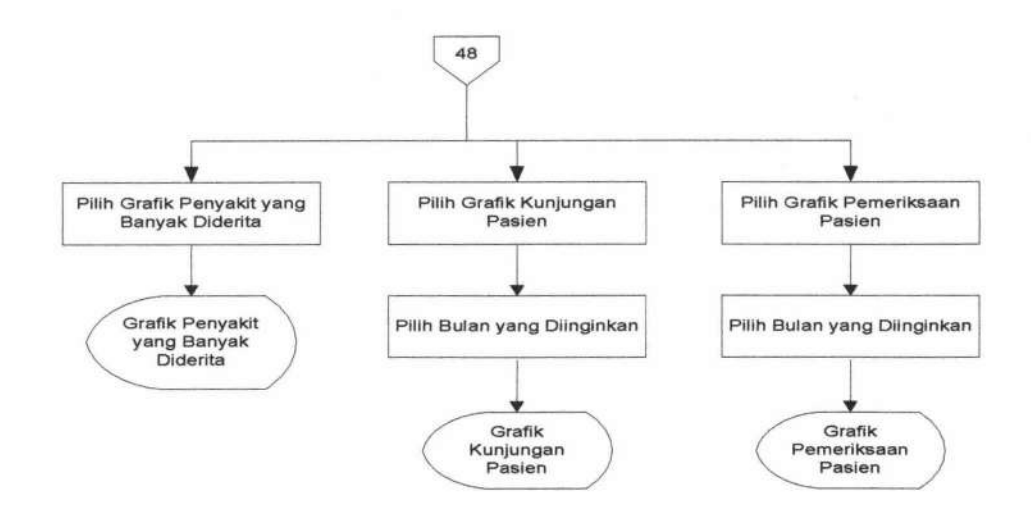

Gambar 4.48 Bagan Alir Menu Grafik

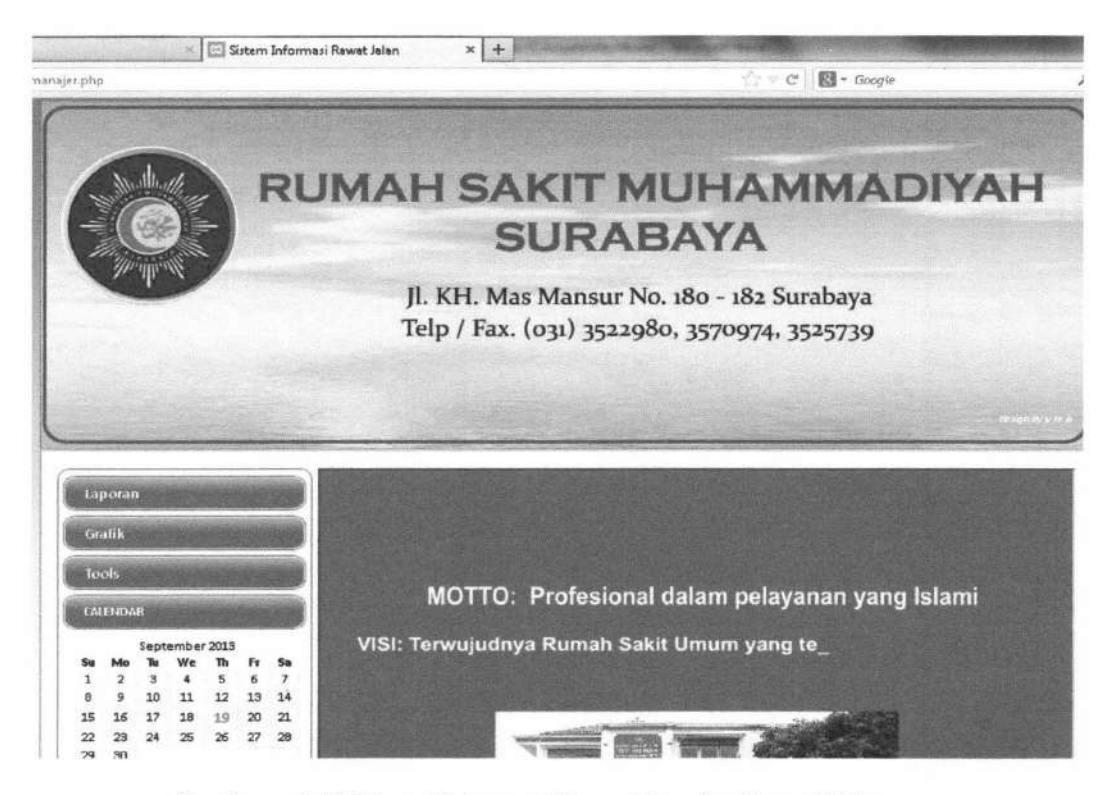

Gambar 4.49 *Form* Halaman Utama Manajer Rawat Jalan

*Form* halaman utama pada Gambar 4.49 adalah halaman utama milik Manajer Rawat Jalan. Menu yang ada yaitu laporan transaksi, adalah laporan kunjungan pasien, laporan registrasi, laporan pemeriksaan, laporan rujukan, laporan pemeriksaan lab, dan laporan

pembayaran. Menu laporan grafik, adalah grafik kunjungan, pemeriksaan, dan penyakit terbanyak.

*Form* Pembuatan Laporan digunakan untuk melakukan cetak laporan. *Form* ini bisa di akses pada menu manajer rawat jalan. *Form* pembuatan laporan dibagi menjadi enam, yaitu laporan data pasien, registrasi, pemeriksaan, rujukan, pemeriksaan lab, dan pembayaran. Berikut ini merupakan contoh *form* laporan dan cara mencetak laporan :

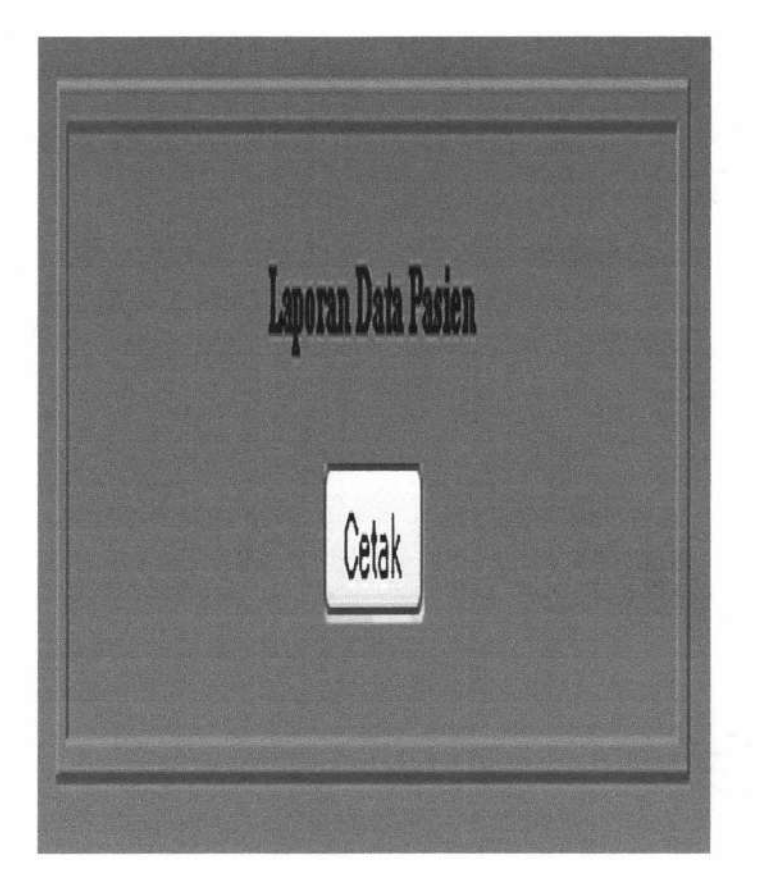

Gambar 4.50 *Form* Laporan Data Pasien

Klik "Cetak" untuk menampilkan laporan data pasien secara keseluruhan. Tampilan laporan data pasien setelah dicetak :

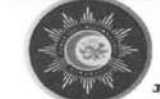

RUMAH SAKIT MUHAMMADIYAH "SURABAYA"

ur No. 188 - 182 Surabaya Telp/Eax : 3522980, 3570974

#### Laporan Data Pasien

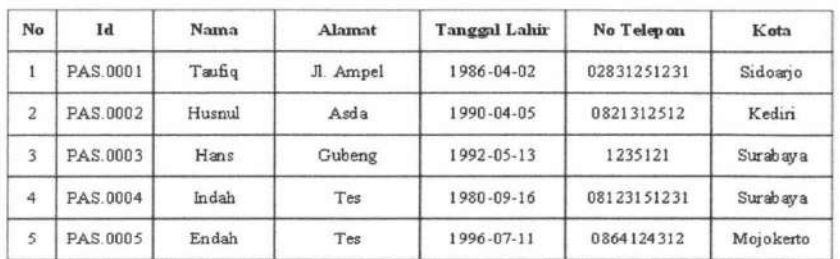

#### Gambar 4.51 Laporan Data Pasien

Untuk menampilkan form laporan registrasi, klik "laporan registrasi" pada menu kemudian akan tampil form laporan registrasi seperti berikut :

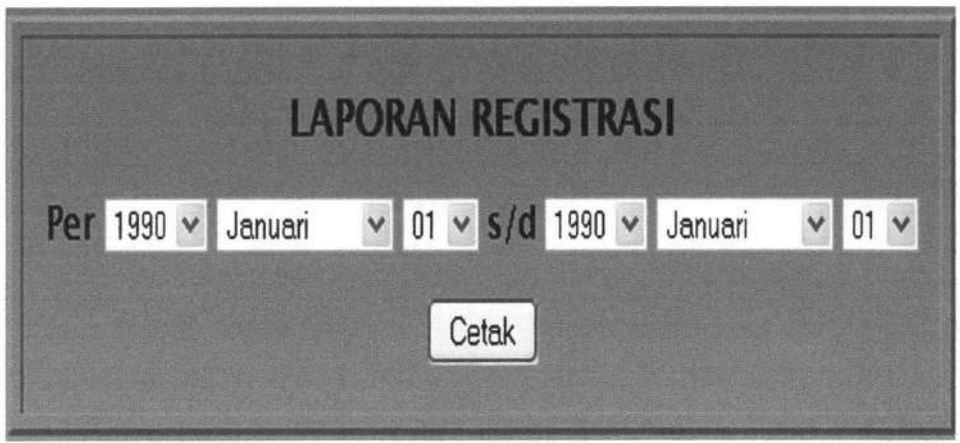

#### Gambar 4.52 *Form* Laporan Registrasi

Pilih tanggal data registrasi yang akan ditampilkan, misalnya dengan mengisi per-"2011 Mei 01 s/d 2011 November 01", lalu klik cetak, tampilan laporan registrasi akan seperti berikut berikut :

|                |                 |                                                     | "SURABAYA"         | RUMAH SAKIT MUHAMMADIYAH<br>J1. MR. Mass Manusur No. 186 - 182 Surabaya Talg/East : 3522980, 3570974 |                    |
|----------------|-----------------|-----------------------------------------------------|--------------------|----------------------------------------------------------------------------------------------------|--------------------|
|                |                 |                                                     | Laporan Registrasi |                                                                                                    |                    |
|                |                 | Per Tanggal : $13-8-2013$ s/d Tanggal : $14-8-2013$ |                    |                                                                                                    |                    |
| No             | No Registrani   | <b>Tanggal Registrasi</b>                           | Nama Pasien        | Runngan                                                                                              | Petugas            |
| 1              | <b>REG 0001</b> | 2013-08-14                                          | Taufig             | Umum                                                                                                 | petugas registrasi |
| $\overline{z}$ | <b>REG.0002</b> | 2013-08-14                                          | Husnul             | Umum                                                                                                 | petugas registrasi |
| 3              | <b>REG 0003</b> | 2013-08-14                                          | Taufiq             | Penyakit Dalam                                                                                       | petugas registras  |
| 4              | <b>REG 0004</b> | $2013 - 08 - 14$                                    | Hans               | Umum                                                                                                 | petugas registras  |

Gambar 4.53 Laporan Registrasi

Untuk menampilkan form laporan pemeriksaan, klik "Iaporan pemeriksaan" pada menu kemudian akan tampil form laporan pemeriksaan seperti berikut berikut :

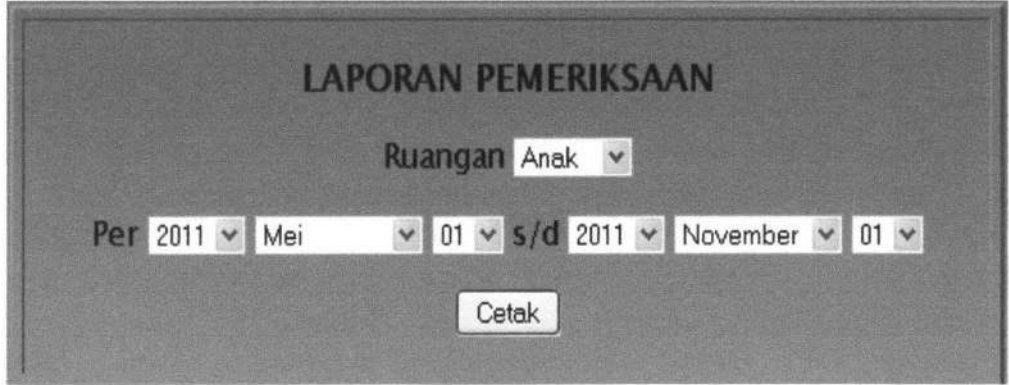

Gambar 4.54 *Form* Laporan Pemeriksaan

Pilih tanggal data pemeriksaan yang akan ditampilkan, misalnya dengan mengisi per- "2011 Mei 01 s/d 2011 November 01", lalu pilih ruang poli pada combo box, misalnya : "anak"(ruang poli), lalu klik cetak, tampilan laporan pemeriksaan akan seperti berikut :

|              |               | RUMAH SAKIT MUHAMMADIYAH<br>Jl., KH. Mass Mansur No. 180 - 182 Surabaya Telp/Fasc : 3522980, 3570974 | "SURABAYA"  |                                                 |
|--------------|---------------|----------------------------------------------------------------------------------------------------|-------------|-------------------------------------------------|
|              |               |                                                                                                    |             |                                                 |
|              |               | Ruangan : Umum                                                                                       |             | Per Tanggal : 14-8-2013 s/d Tanggal : 15-8-2013 |
| No           | No Peneriksan | <b>Tanggal Pemeriksaan</b>                                                                           | Nama Pasien | Dokter                                          |
| 1            | PEM.0001      | 2013-08-14                                                                                           | Taufiq      | dokter umum                                     |
| $\mathbf{z}$ | PEM.0002      | 2013-08-14                                                                                           | Husnul      | dokter umum                                     |
| 3            | PEM.0004      | 2013-08-14                                                                                           | Hans        | dokter umum                                     |

Gambar 4.55 Laporan Pemeriksaan

Untuk menampilkan form laporan rujukan, klik "laporan rujukan" pada menu kemudian akan tampil form laporan rujukan seperti berikut:

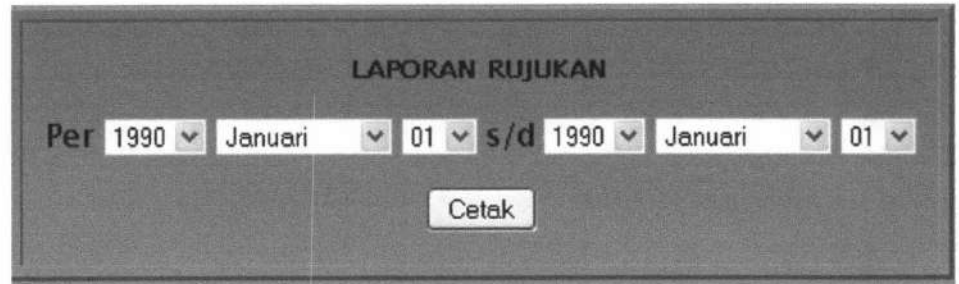

Gambar 4.56 *Form* Laporan Rujukan

欄

Pilih tanggal data rujukan yang akan ditampilkan, misalnya dengan mengisi per-"2011 Mei 01 s/d 2011 November 01", lalu klik cetak, tampilan laporan pemeriksaan akan seperti berikut :

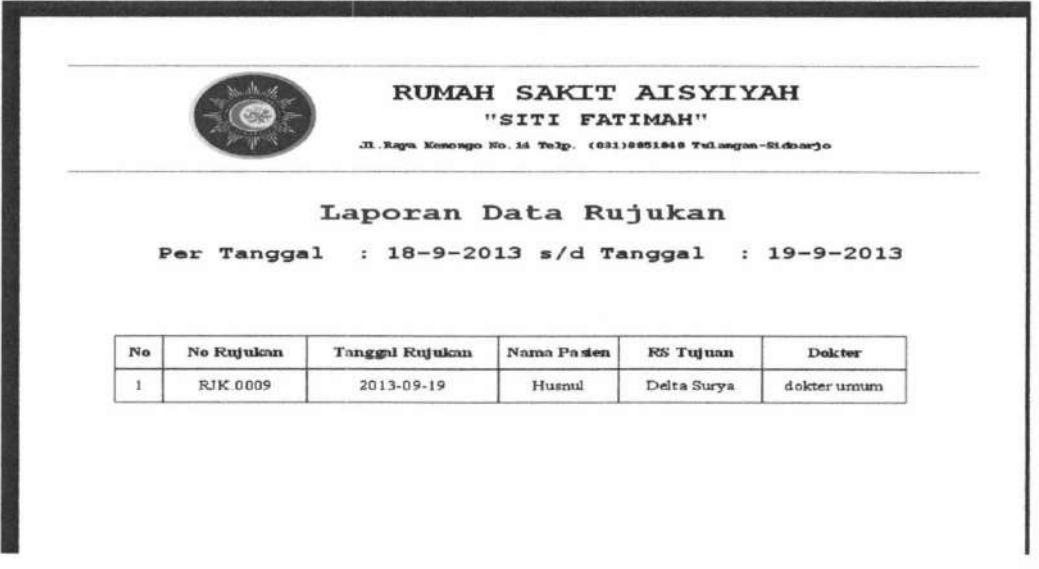

Gambar 4.57 Laporan Rujukan

Untuk menampilkan form laporan pemeriksaan lab, klik "laporan pemeriksaan lab" pada menu kemudian akan tampil form laporan pemeriksaan lab seperti berikut :

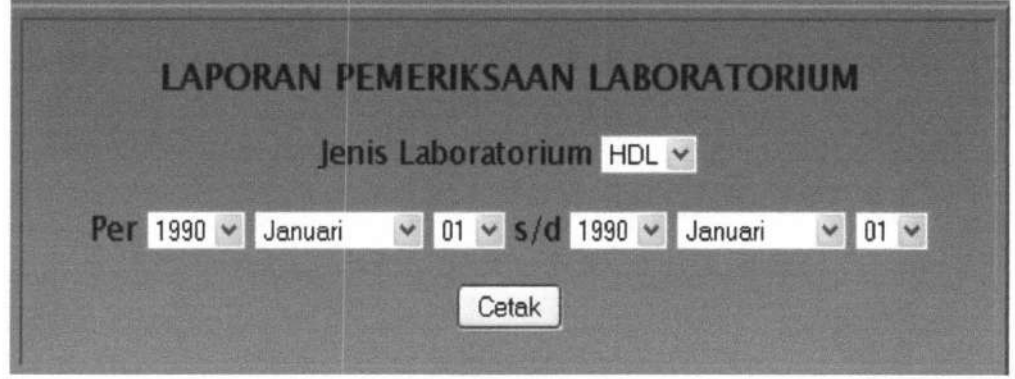

Gambar 4.58 *Form* Laporan Pemeriksaan Laboratorium

Pilih tanggal data pemeriksaan lab yang akan ditampilkan, misalnya dengan mengisi per- "2011 Mei 01 s/d 2011 November 01", lalu pilih jenis laboratorium pada *combo box*, misalnya : "hdl", lalu klik cetak, tampilan laporan pemeriksaan lab akan seperti berikut :

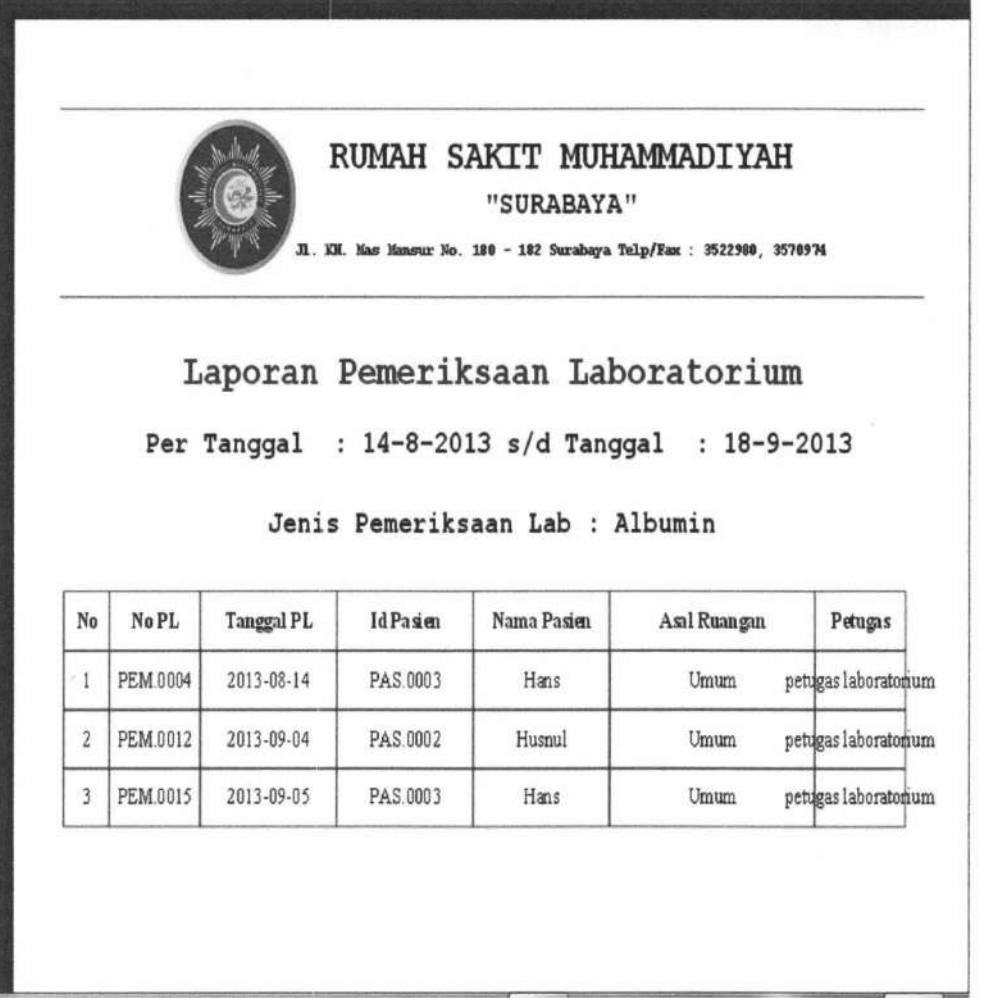

Gambar 4.59 Laporan Pemeriksaan Laboratorium

Untuk menampilkan form laporan pembayaran, klik "laporan pembayaran", lalu klik "pembayaran pemeriksaan dokter", misalnya, pada menu kemudian akan tampil form laporan pembayaran seperti berikut :

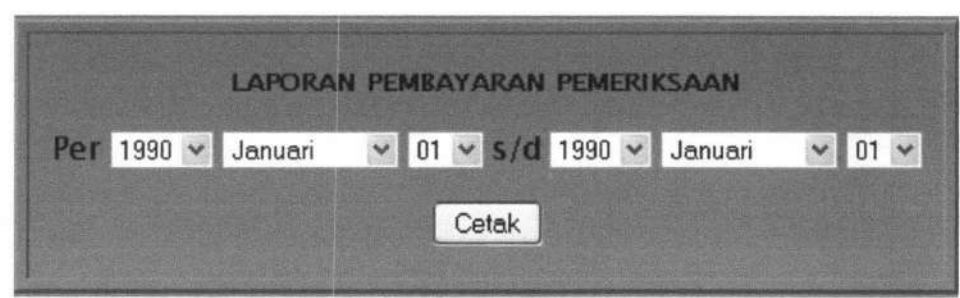

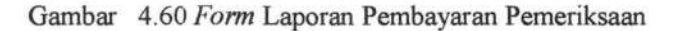

Pilih tanggal data pembayaran yang akan ditampilkan, misalnya dengan mengisi per- "2011 Mei 01 s/d 2011 November 01", lalu klik cetak, tampilan laporan pembayaran akan seperti berikut :

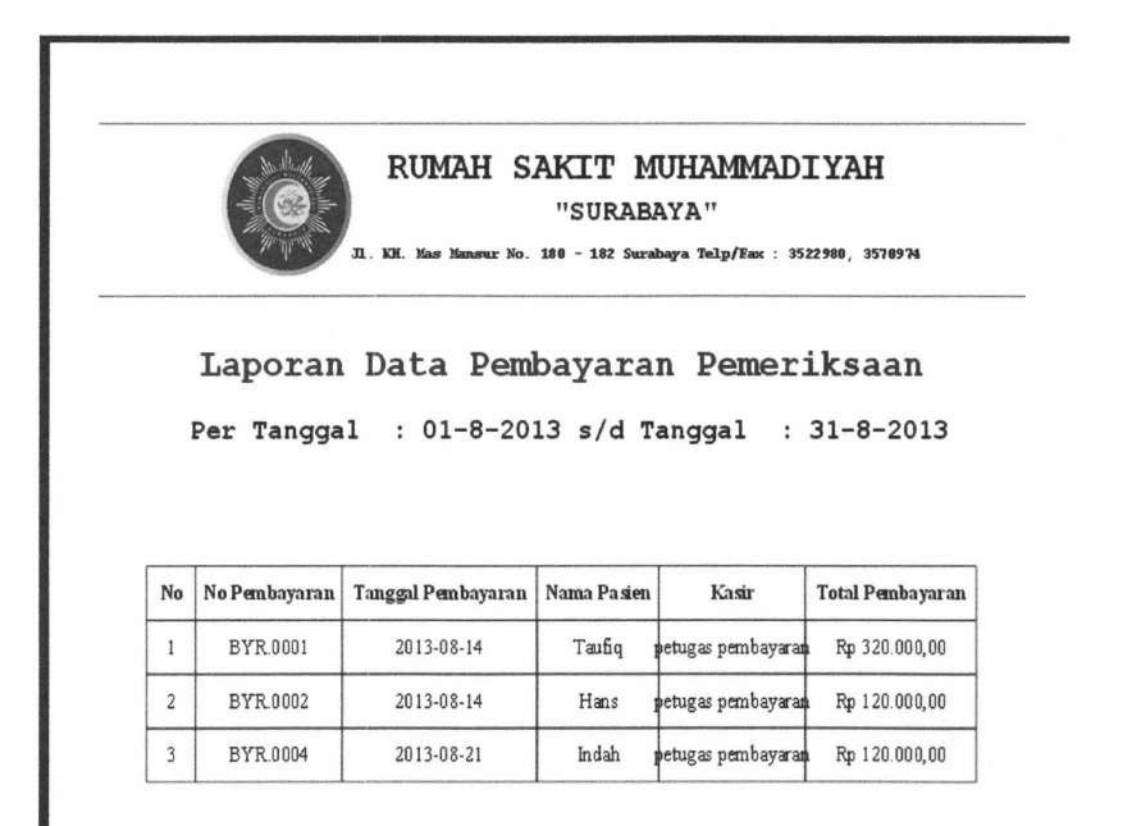

Gambar 4.61 Laporan Pembayaran Pemeriksaan

*Form* Pembuatan Laporan digunakan untuk menampilkan grafik. *Form* ini bisa di akses pada menu manajer rawat jalan. *Form* pembuatan grafik dibagi menjadi tiga, yaitu : grafik kunjungan pasien, pemeriksaan pasien, dan penyakit terbanyak. Berikut ini merupakan *contohform* grafik dan cara menampilkan grafik :

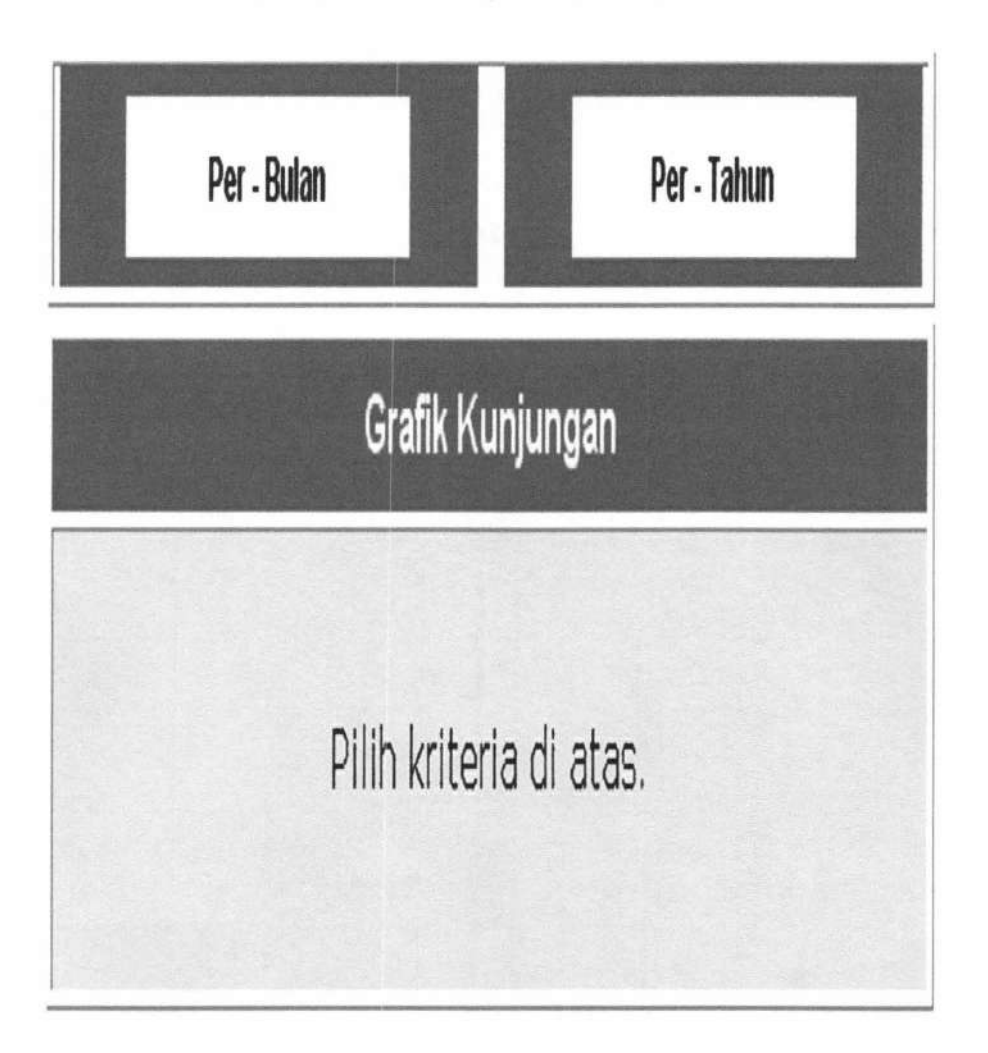

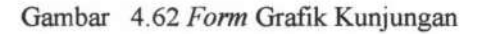

Klik "per-bulan" apabila ingin menampilkan grafik kunjungan per-bulan. Klik "pertahun" apabila ingin menampilkan grafik kunjungan per-tahun. Contoh *Form* setelah diklik per-bulan :

**174** 

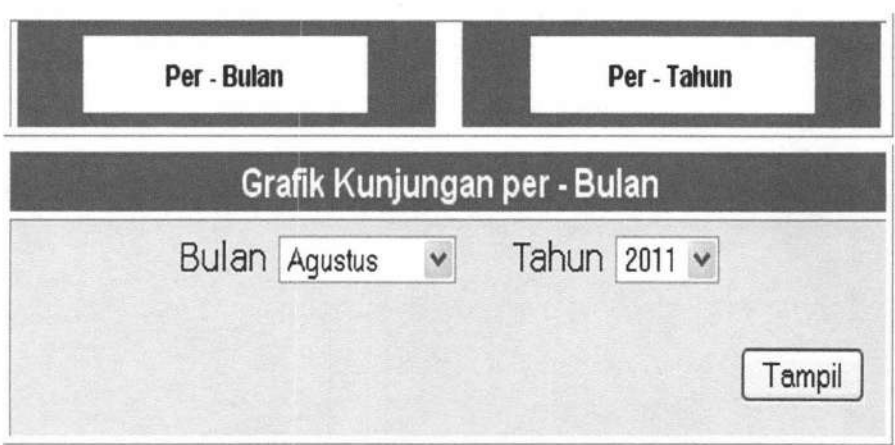

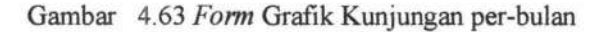

Jika ingin menampilkan grafik, isi *combo box* dengan kombinasi bulan dan tahun, misalnya : bulan "Agustus" dan tahun "2011", lalu klik "tampil", maka akan terlihat grafik seperti di bawah ini :

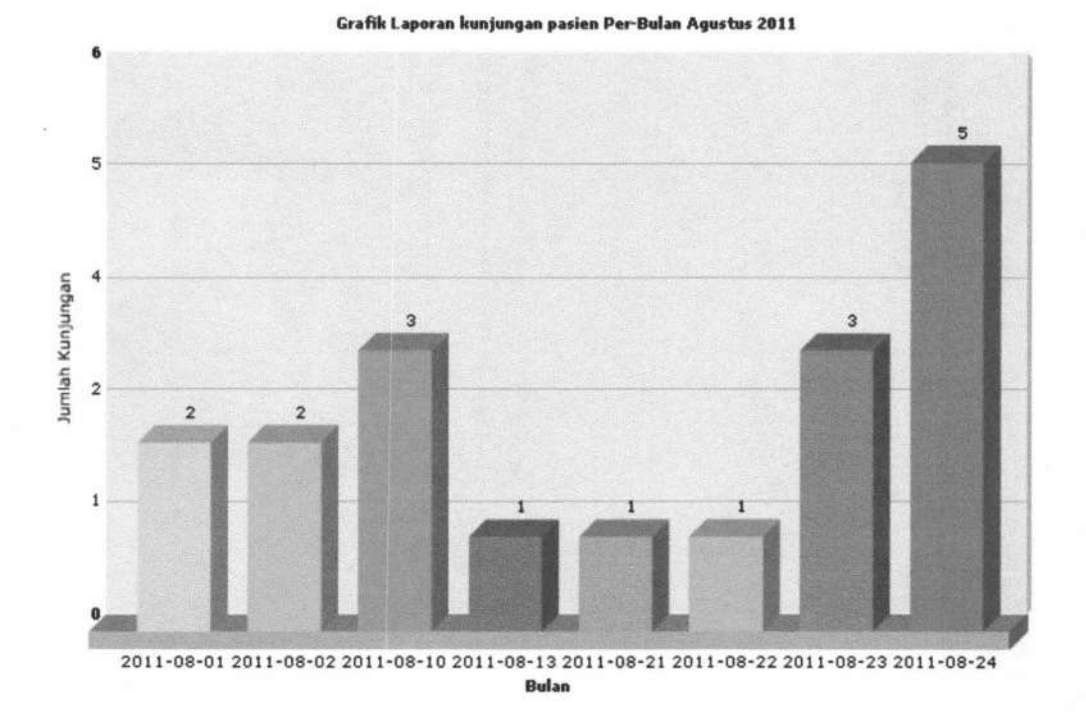

Gambar 4.64 Grafik Kunjungan per-bulan

Contoh form grafik per-tahun :

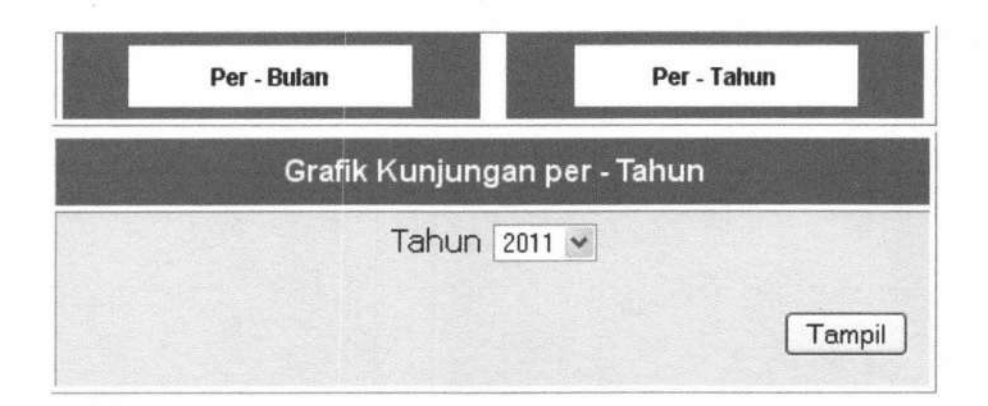

Gambar 4.65 *Form* Grafik Kunjungan per-tahun

Jika ingin menampilkan grafik, isi *combo box* "tahun", misalnya : tahun "2011 ", lalu klik "tampil", maka akan terlihat grafik seperti di bawah ini :

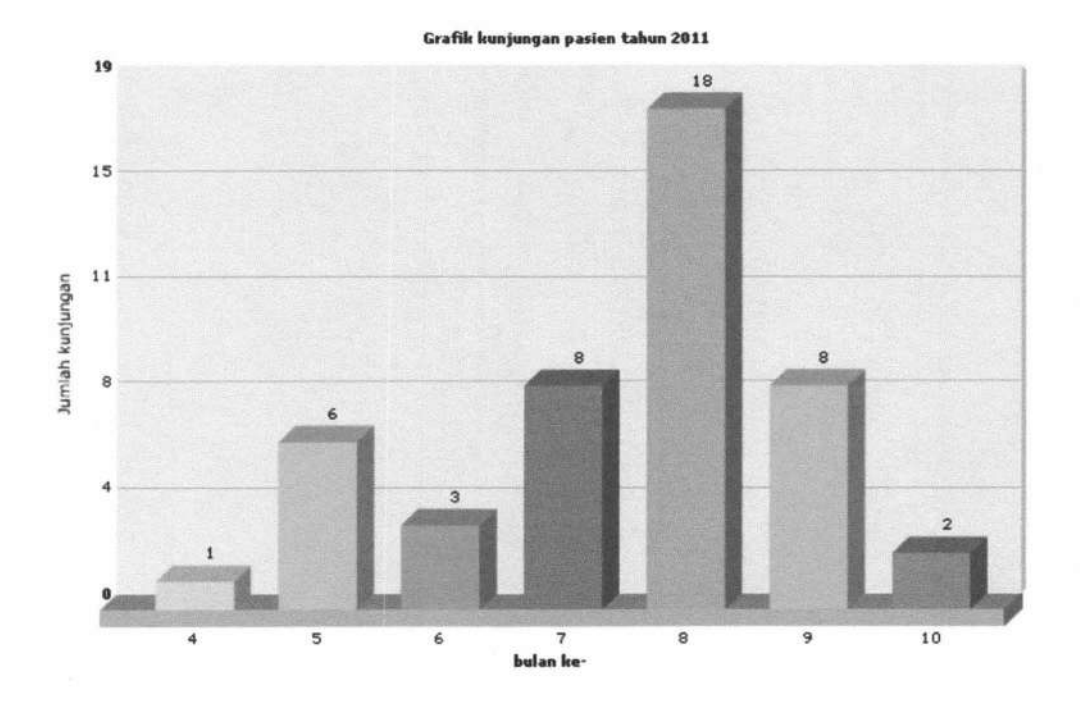

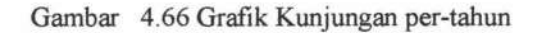

176

# **4.1.1.9 Bagan Alir Menu Ubah** *Password*

Bagan ini menjelaskan tentang alur proses mengubah *password* yang bisa diakses oleh semua pegawai. Untuk lebih jelas dapat dilihat hagan alirnya pada gambar 4.67.

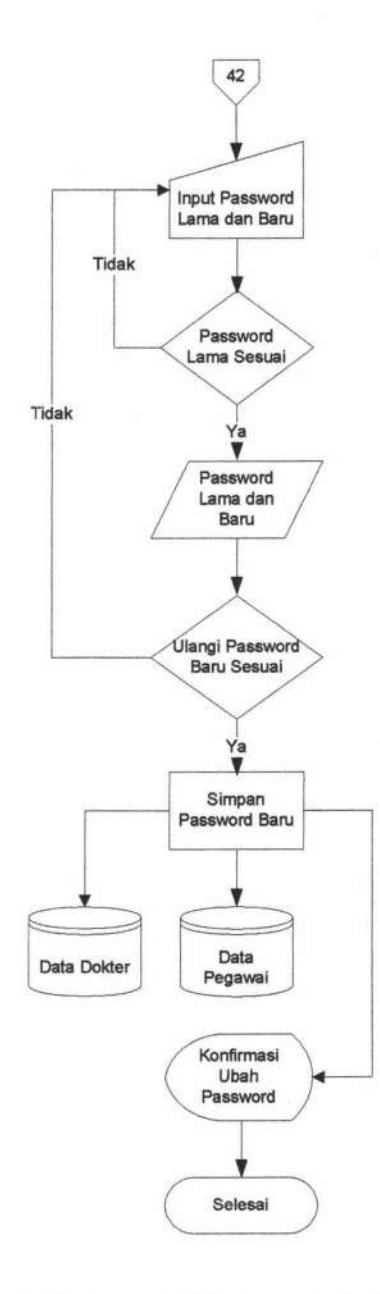

Gambar 4.67 Bagan Alir Menu Ubah *Password* 

TUGAS AKHIR SISTEM INFORMASI RAWAT ... Yunar Magdfira W.B.

177

Ubah *password* akan muncul di setiap *form* utama setiap user, jadi ketika sewaktu-waktu *user* ingin mengubah *password,* user cukup memilih menu Ganti *Password.* Menu ini digunakan untuk mengubah *password user. User* akan diminta untuk memasukkan password lama, password baru, dan mengulangi password baru yang telah diinputkan. Kemudian klik tombol [ Ubah **J** jika *user* telah yakin, dan klik tombol [ Batal **J** jika *user*  ingin membatalkan. Selengkapnya dapat dilihat pada Gambar 4.68 .

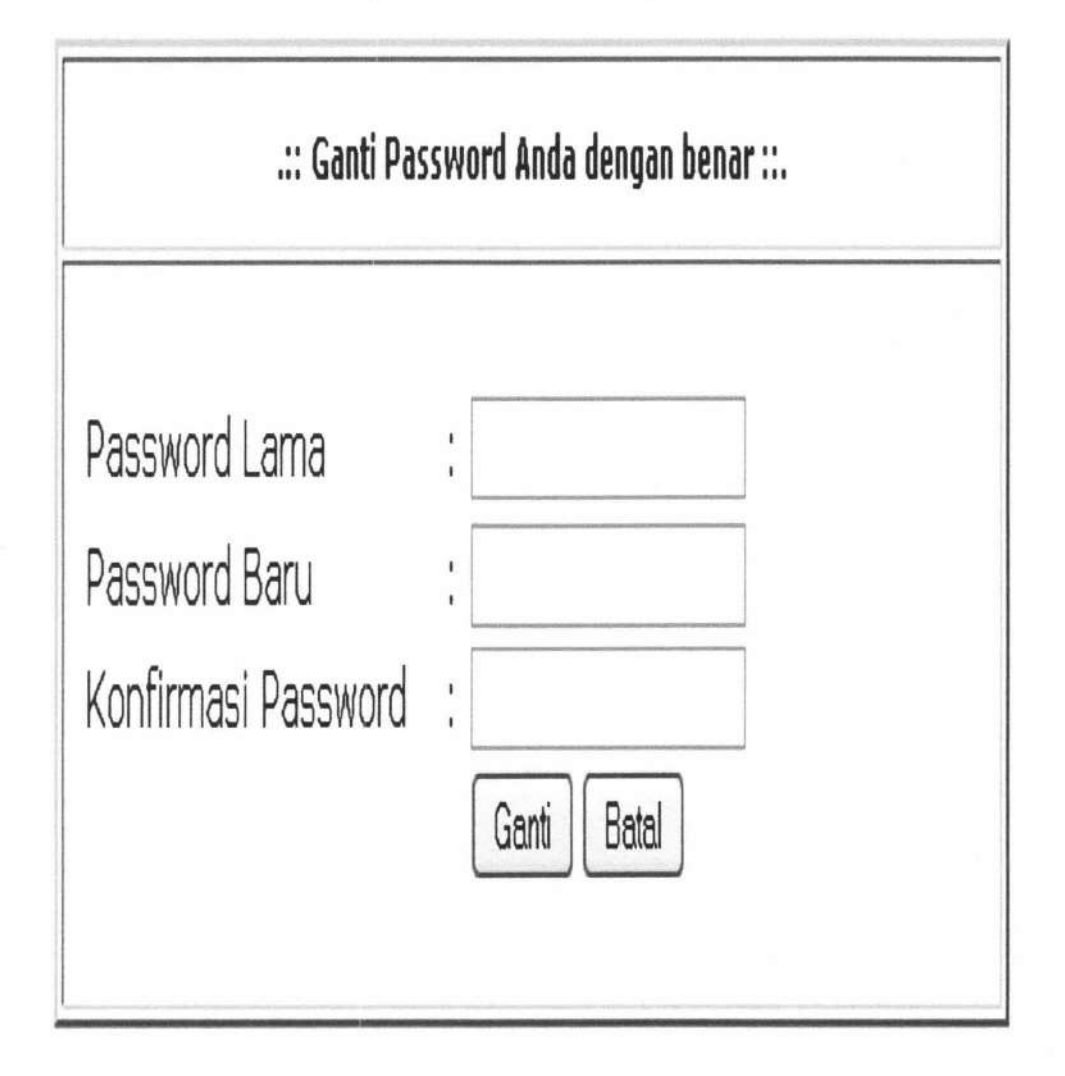

Gambar 4.68 *Form* Ubah *Password* 

#### **4.1.1.10 Bagan Alir** *Logout*

Bagan ini menjelaskan tentang alur proses keluar dari Sistem Inforrnasi Rawat Jalan Rumah Sakit Muhammdiyah Surabaya yang bisa diakses oleh semua pegawai. Untuk lebih jelas dapat dilihat bagan alirnya pada gambar 4.69.

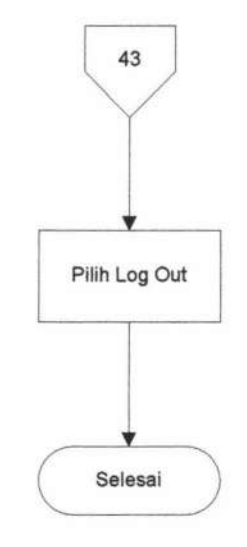

Gambar 4.69 Bagan Alir *Logout* 

#### **4.2 Uji Coba**

Pada bagian uji coba ini berisi pengujian sistem rawat jalan menggunakan metode *blackbox.* Pengujian meliputi fitur-fitur yang terdapat pada masing-masing proses sistem kerja baru. Penguji dilakukan oleh 5 pegawai yang bekerja pada proses terkait di Rumah Sakit Muhammadiyah diantaranya petugas registrasi, kasir, apotek, petugas lab, dan petugas medis. Bentuk kuisioner dapat dilihat dibawah ini.

#### **4.2.1 Pengujian Proses** *Login*

Pengujian pertama dilakukan pada proses *login.* Proses *login* terdiri dari beberapan fitur sebagai berikut :

Table 4.1 Tabel Pengujian Proses *Login* 

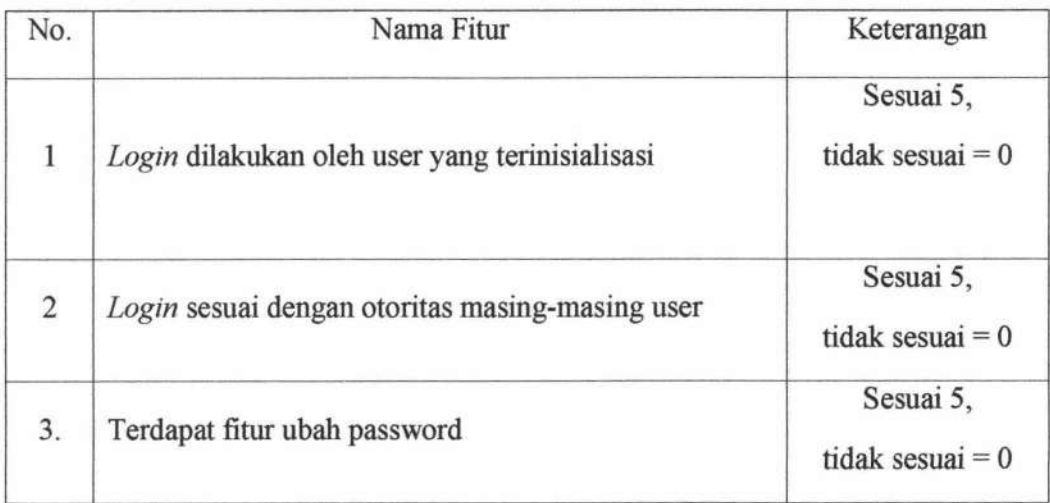

#### **4.2.2 Pengujian Proses Registrasi**

Pengujian kedua dilakukan pada proses registrasi. Proses registrasi terdiri dari

beberapa fitur sebagai berikut :

Table 4.2 Tabel Pengujian Proses Registrasi

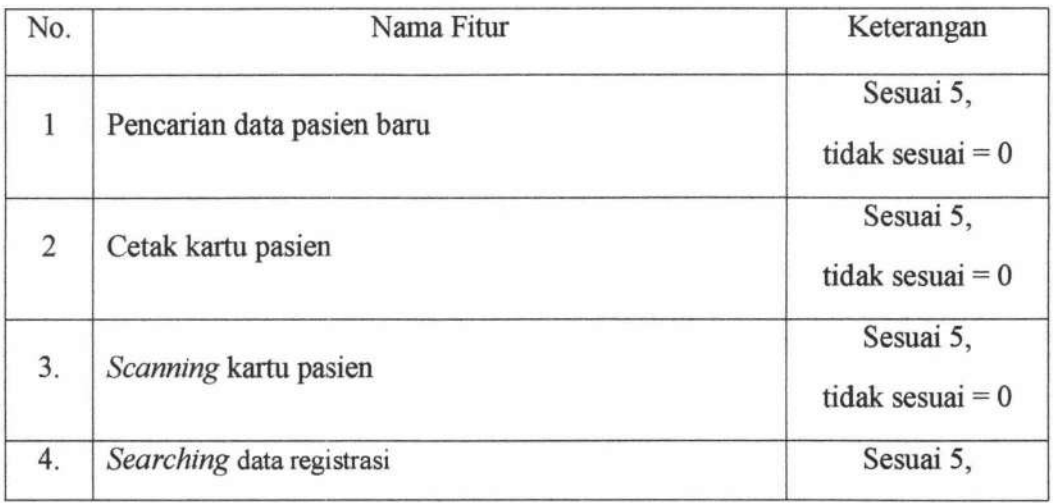

180

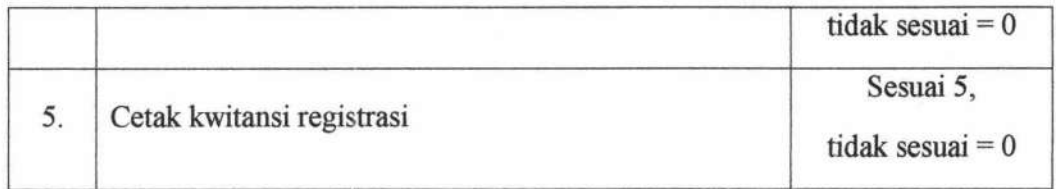

# 4.2.3 Pengujian Proses Pemeriksaan

Pengujian ketiga dilakukan pada proses pemeriksaan. Proses pemeriksaan terdiri dari beberapa fitur sebagai berikut :

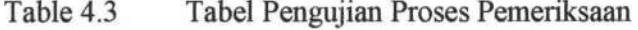

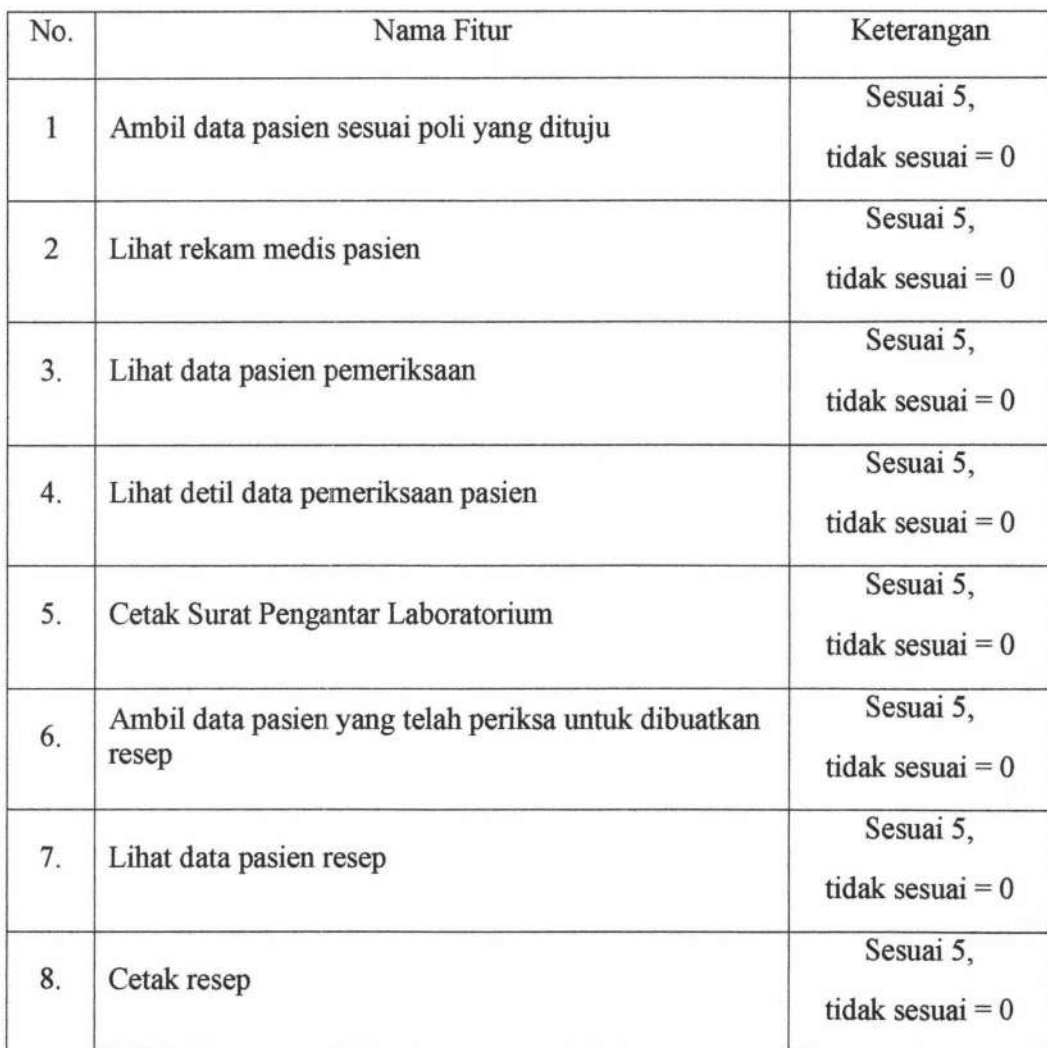

#### 4.2.4 Pengujian Proses Pemeriksaan Laboratorium

-----~-

Pengujian keempat dilakukan pada proses pemeriksaan laboratorium. Proses ini terdiri dari beberapa fitur sebagai berikut :

Table 4.4 Tabel Pengujian Proses Pemeriksaan Laboratorium

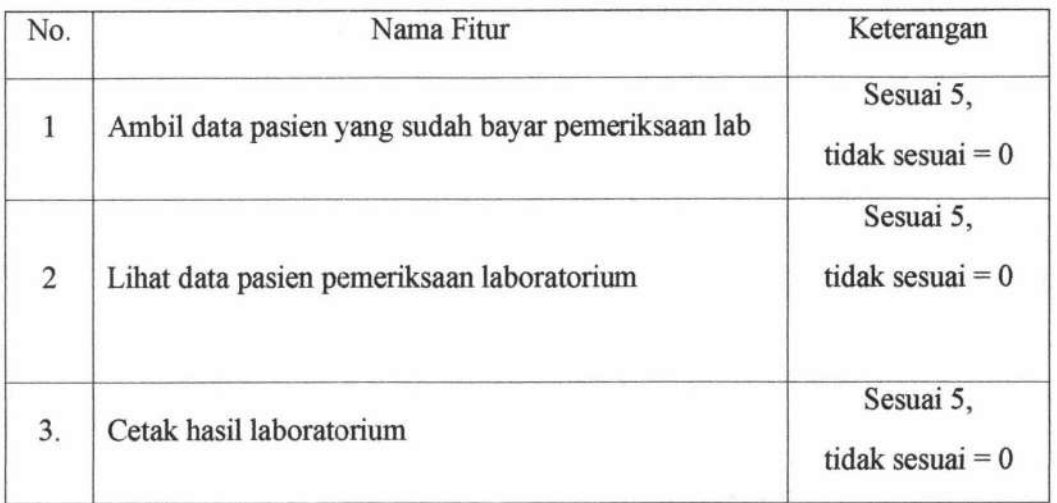

## 4.2.5 Pengujian Proses Pembuatan Rujukan

Pengujian kelima dilakukan pada proses pembuatan rujukan. Proses ini terdiri

dari beberapa fitur sebagai berikut :

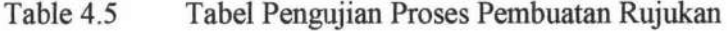

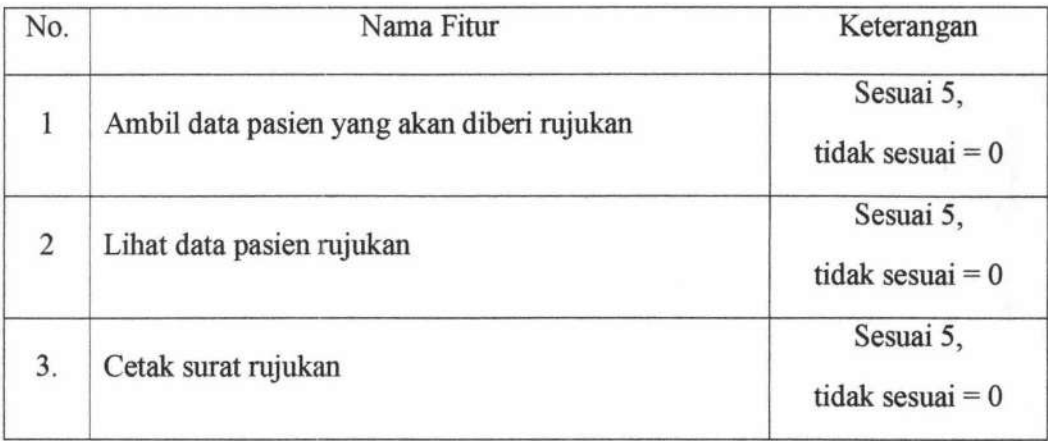

# **4.2.6 Pengujian Proses Pengambilan Obat**

Pengujian keenam dilakukan pada proses pengambilan obat. Proses ini terdiri dari beberapa fitur sebagai berikut :

Table 4.6 Pengujian Proses Pengambilan Obat

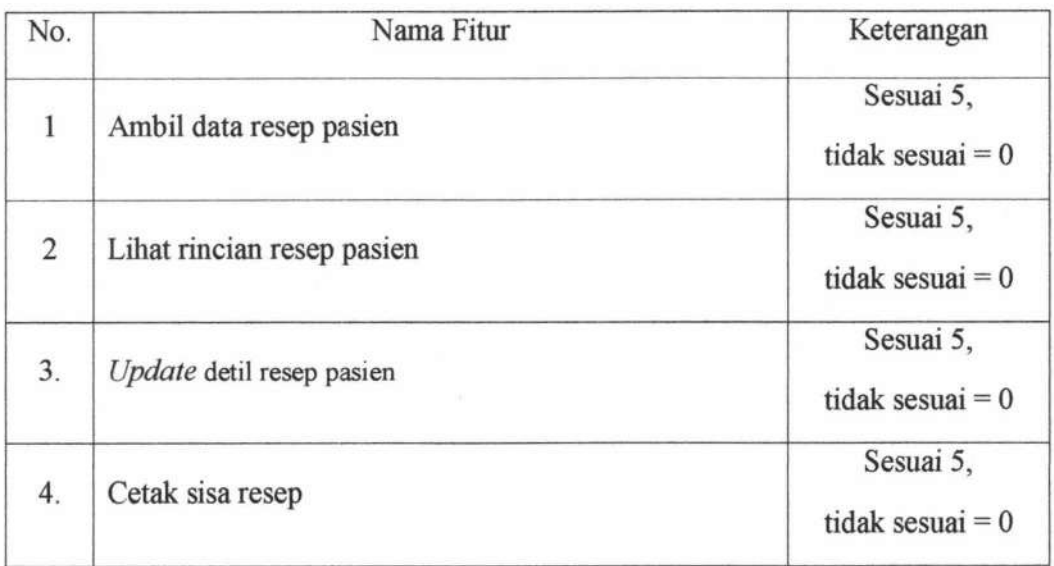

#### **4.2. 7 Pengujian Proses Pembayaran**

Pengujian ketujuh dilakukan pada proses pembayaran. Proses ini terdiri dari

beberapa fitur sebagai berikut :

Table 4.7 Pengujian Proses Pembayaran

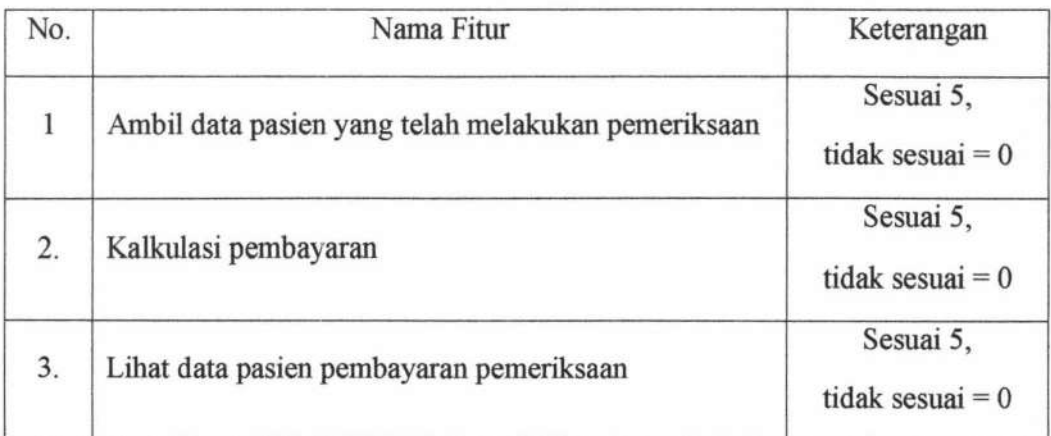

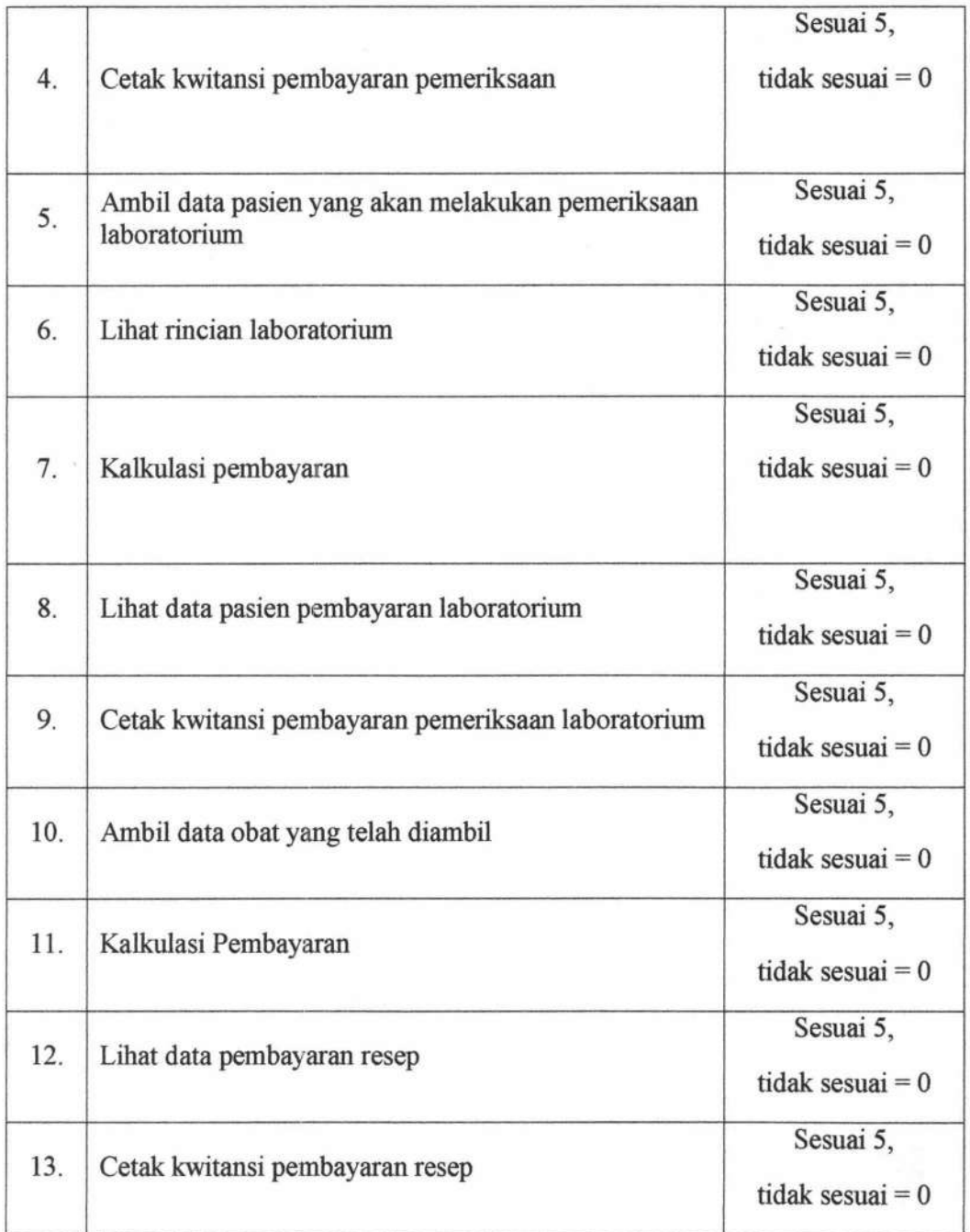

# **4.2.8 Pengujian** Proses **Pembuatan Laporan**

Pengujian terakhir dilakukan pada proses pembuatan laporan. Proses ini terdiri dari beberap fitur :

| No.              | Nama Fitur                                                                       | Keterangan                      |
|------------------|----------------------------------------------------------------------------------|---------------------------------|
| $\mathbf{1}$     | Cetak laporan data pasien berdasarkan kategori yang<br>dipilih                   | Sesuai 5,<br>tidak sesuai $= 0$ |
|                  | Cetak laporan data registrasi berdasarkan kategori                               | Sesuai 5,                       |
| $\overline{2}$   | yang dipilih                                                                     | tidak sesuai $= 0$              |
| 3.               | Cetak laporan data pemeriksaan berdasarkan kategori<br>yang dipilih              | Sesuai 5,                       |
|                  |                                                                                  | tidak sesuai = $0$              |
| $\overline{4}$ . | Cetak laporan data rujukan berdasarkan kategori                                  | Sesuai 5,                       |
|                  | yang dipilih                                                                     | tidak sesuai $= 0$              |
| 5.               | Cetak laporan data pemeriksaan laboratorium<br>berdasarkan kategori yang dipilih | Sesuai 5,                       |
|                  |                                                                                  | tidak sesuai $= 0$              |
| 6.               | Cetak laporan data pembayaran berdasarkan kategori                               | Sesuai 5,                       |
|                  | yang dipilih                                                                     | tidak sesuai $= 0$              |
| 7.               | Generate grafik kunjungan pasien berdasarkan                                     | Sesuai 5,                       |
|                  | kategori yang dipilih                                                            | tidak sesuai $= 0$              |
|                  |                                                                                  | Sesuai 5,                       |
| 8.               | Generate grafik pemeriksaan pasien berdasarkan<br>kategori yang dipilih          | tidak sesuai $= 0$              |
|                  |                                                                                  |                                 |
| 9.               | Generate grafik penyakit terbanyak berdasarkan                                   | Sesuai 5,                       |
|                  | kategori yang dipilih                                                            | tidak sesuai $= 0$              |

Table 4.8 Tabel Pengujian Proses Pembuatan Laporan

--~-----

# 4.3 Pseudocode Proses Registrasi

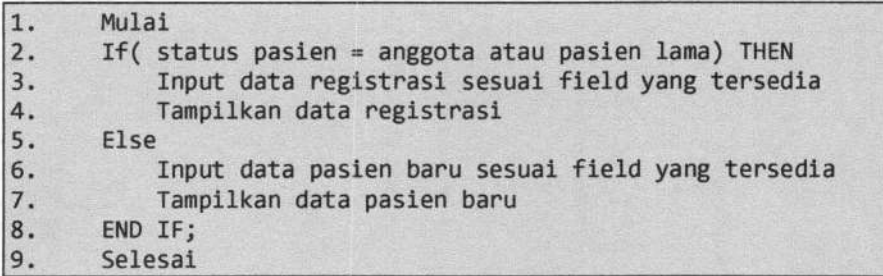

Gam bar 4.70 Pseudocode Proses Registrasi